#### **МИНИСТЕРСТВО ОБРАЗОВАНИЯ РЕСПУБЛИКИ БЕЛАРУСЬ БЕЛОРУССКИЙ ГОСУДАРСТВЕННЫЙ УНИВЕРСИТЕТ ТРАНСПОРТА**

# **Кафедра "Информационные технологии"**

# **О. П. ГОРАЕВ, Ю.П. ЛЫЧ**

# **ТАБЛИЧНЫЙ ПРОЦЕССОР MS EXCEL**

Практикум по компьютерным технологиям

*Одобрено методической комиссией факультета управления процессами перевозок Белорусского государственного университета транспорта*

Гомель 2003

# УДК 681.322-181.4(075.8) ББК 32.973.26 Г67

Г 67 Табличный процессор MS Excel: практикум по компьютерным технологиям/ *Гораев О.П., Лыч Ю.П.* – Гомель: БелГУТ, 2003.- 67с.

Практикум содержит упражнения и задания для обучения работе в табличномпроцессоре MS Excel. Рассматриваются основы работы в электронных таблицах, работа с формулами и функциями, возможности отображения данных в виде диаграмм.

Для студентов всех специальностей вузов и слушателей курсов повышения квалификации.

> $P$ **епензент**: канд. экон. наук. доц. Л. А. Иоффе (ГГУ им. Ф. Скорины)

> > ГОРАЕВ О.П., ЛЫЧ Ю. П., 2003

# **СОДЕРЖАНИЕ**

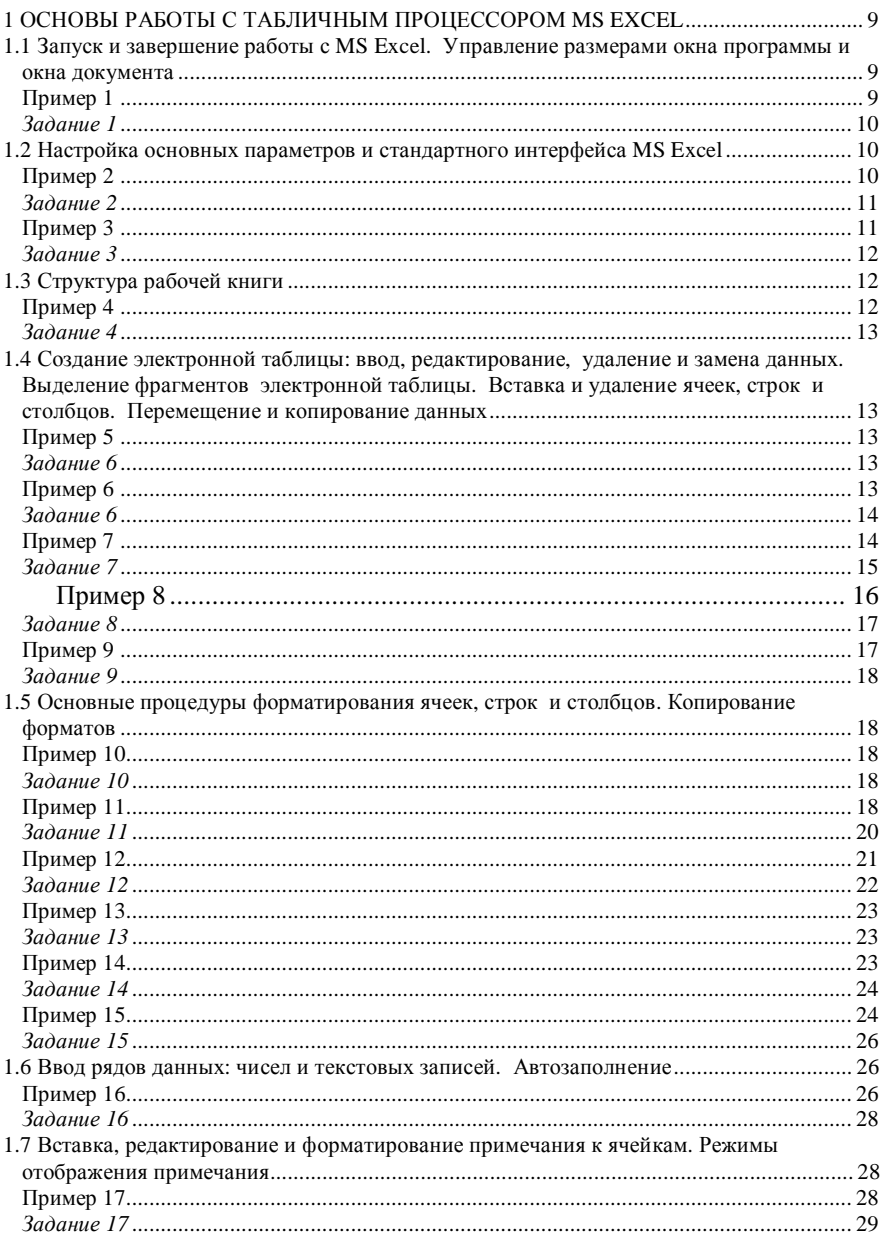

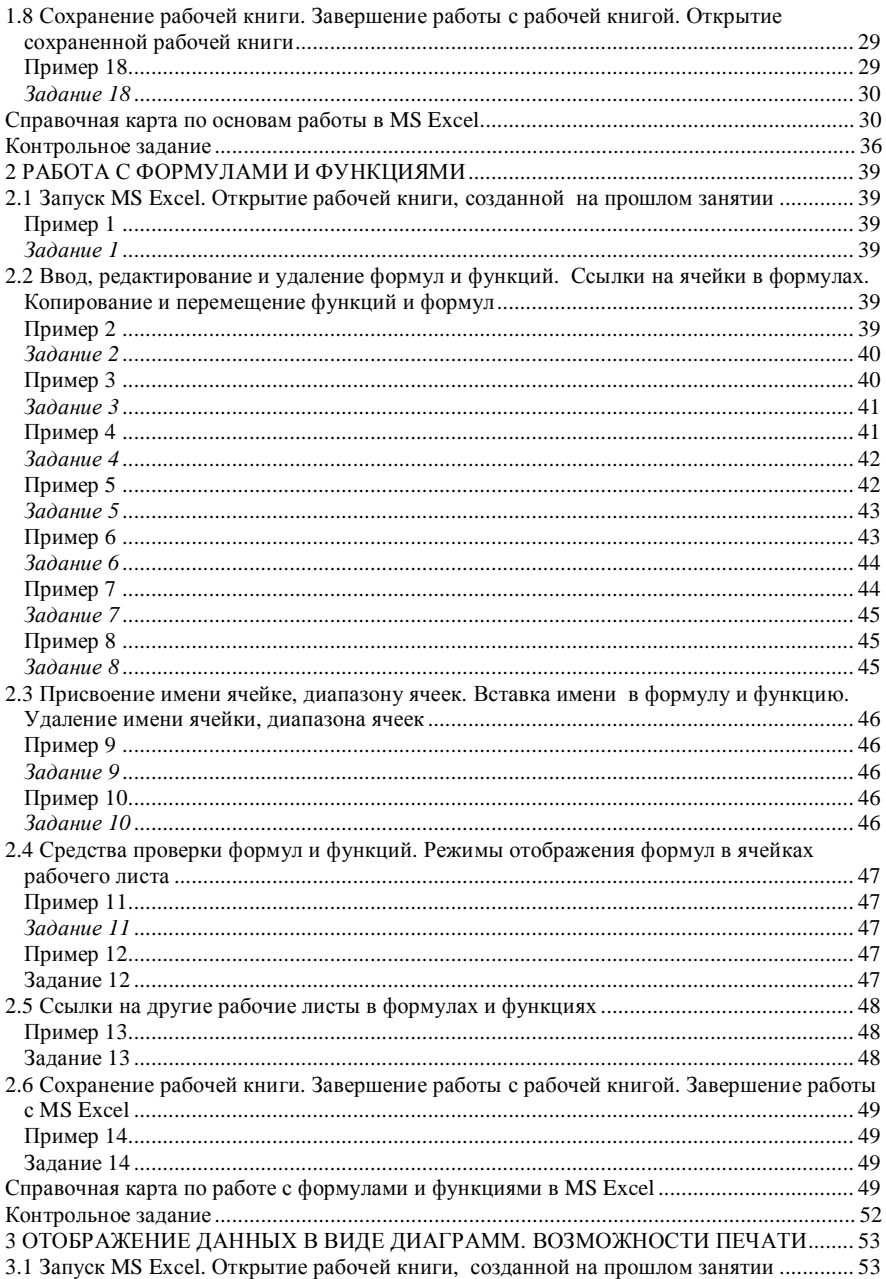

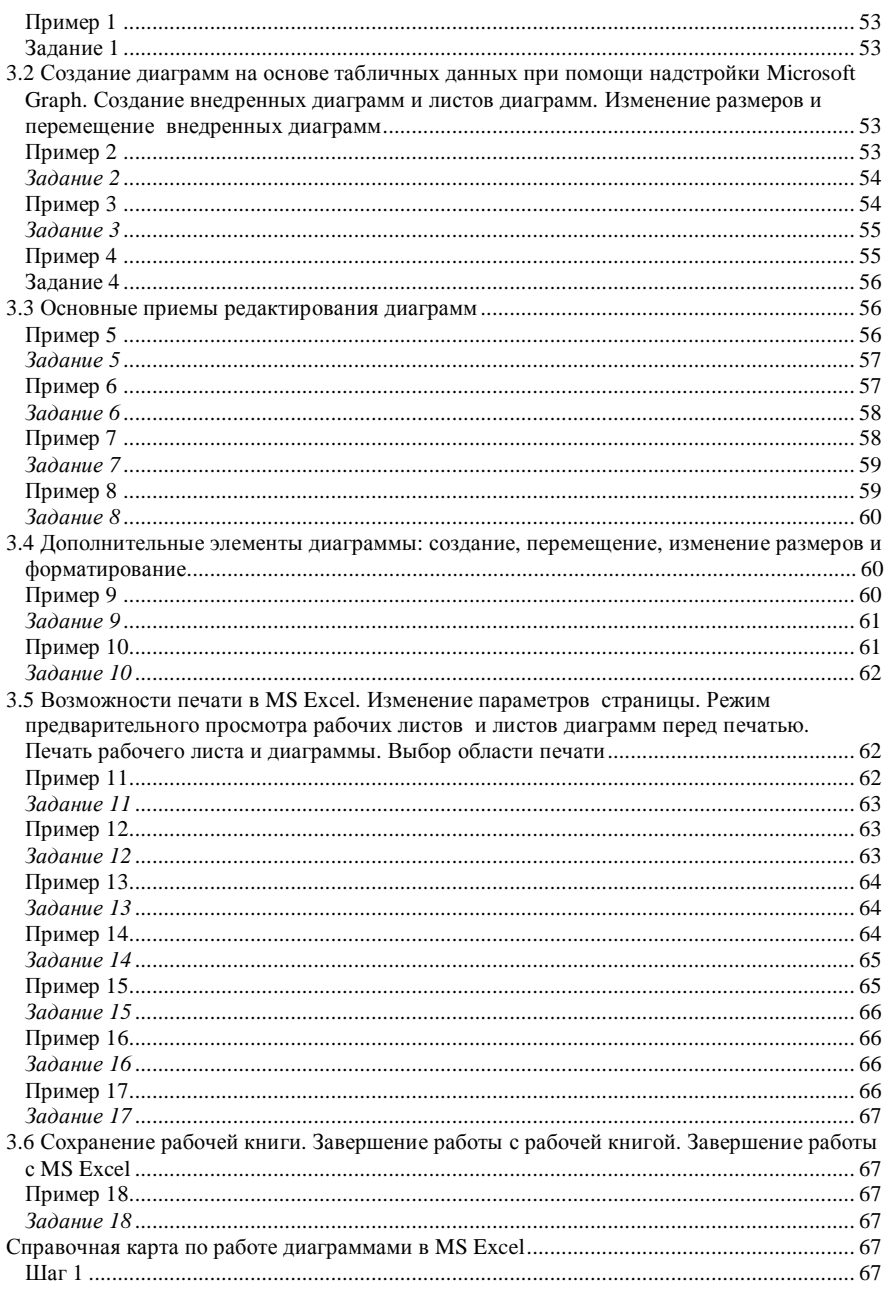

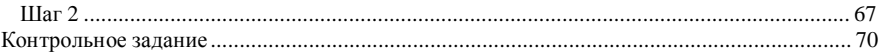

# **1 ОСНОВЫ РАБОТЫ С ТАБЛИЧНЫМ ПРОЦЕССОРОМ MS EXCEL**

# **1.1 Запуск и завершение работы с MS Excel. Управление размерами окна программы и окна документа**

# **Пример 1**

*Отработать основные приемы запуска и завершения работы табличного процессора. Изучить возможности управления размерами окна программы и окна текущей рабочей книги.* 

Порядок выполнения:

1 Загрузите MS Excel: **Пуск** / **Программы** / **Microsoft Excel.**

2 Сверните окно рабочей книги до минимального размера: щелчок по кнопке в строке основного меню.

3 Сверните окно программы до минимального размера: щелчок по кнопке **в** строке заголовка.

4 Разверните окно программы: щелчок по пиктограмме **Microsoft Excel** на панели задач.

5 Разверните окно документа до максимального размера: щелчок по кнопке  $\Box$  в строке заголовка документа.

6 Закройте окно документа: щелчок по кнопке  $\mathbf{X}_{\parallel}$  в строке основного меню.

7 Завершите работу с MS Excel: щелчок по кнопке **X** в строке заголовка.

8 Загрузите MS Excel: двойной щелчок мышью по соответствующей пиктограмме на рабочем столе MS Windows.

9 Восстановите размер окна документа до его прежнего размера: щелчок по кнопке **в** в строке основного меню.

10Восстановите размер окна программы до его прежнего размера: щелчок по кнопке **В** в строке заголовка.

11Завершите работу с MS Excel: **Файл / Выход.**

12Загрузите MS Excel: щелчок по значку **Microsoft Excel** на панели **Office.**

13Завершите работу с MS Excel: нажмите комбинацию клавиш **ALT+F4.** 14Загрузите MS Excel любым из вышеуказанных способов.

#### *Задание 1*

Загрузить MS Excel через ярлычок на рабочем столе MS Windows. Свернуть и развернуть окно программы. Свернуть и развернуть окно рабочей книги. Закрыть окно рабочей книги. Завершить работу с MS Excel. Загрузить MS Excel через Главное меню.

# **1.2 Настройка основных параметров и стандартного интерфейса MS Excel**

# **Пример 2**

*Настроить следующие параметры табличного процессора:* 

− *подключить панели инструментов Стандартная и Форматирование*;

− *подключить строку состояния и строку формул;* 

− *подключить вертикальную и горизонтальную полосы прокрутки, ярлычки рабочих листов, заголовки строк и столбцов;* 

− *отключить/включить режим отображения границ ячеек;* 

− *включить режим авторазбиения на печатные страницы;* 

− *установить/отменить стиль ссылок R1C1: нумерация строк и столбцов цифрами;* 

− *подключить строку основного меню;* 

− *установить тип шрифта Times New Roman Cyr и размер шрифта 10 пунктов по умолчанию для рабочей книги*.

Порядок выполнения:

1 Подключите панели инструментов: **Вид** / **Панели инструментов /** установите флажки **Стандартная, Форматирование.**

2 Подключите строку состояния: **Вид** / установите флажок **Строка состояния** или **Сервис / Параметры…** / вкладка **Вид** / раздел **Отображать** / установите флажок **строку состояния / OK.**

3 Подключите строку формул: **Вид** / установите флажок **Строка формул** или **Сервис / Параметры…** / вкладка **Вид** / раздел **Отображать** / установите флажок **строку формул / OK.**

4 Подключите вертикальную и горизонтальную полосы прокрутки, ярлычки рабочих листов, заголовки строк и столбцов: **Сервис / Параметры…** / вкладка **Вид** / раздел **Отображать** / установите флажки **вертикальная полоса прокрутки, горизонтальная полоса прокрутки, ярлычки листов, заголовки строк и столбцов / OK.**

5 Отключите/включите режим отображения границ ячеек: **Сервис / Параметры…** / вкладка **Вид** / раздел **Отображать** / снимите/установите флажок **сетка / OK.**

6 Включите режим авторазбиения на печатные страницы: **Сервис / Параметры…** / вкладка **Вид** / раздел **Отображать** / установите флажок **авторазбиение на страницы / OK.**

7 Установите/отмените стиль ссылок R1C1: **Сервис / Параметры…** / вкладка **Общие** / раздел **Параметры /** установите/снимите флажок **Стиль ссылок R1C1 / ОК.**

**8** Подключите строку основного меню: **Вид / Панели инструментов / Настройка… /** вкладка **Панели инструментов /** установите флажок **Строка меню листа / Закрыть.** 

9 Установите тип и размер шрифта по умолчанию для рабочей книги: **Сервис / Параметры…** / вкладка **Общие** / поле списка **Стандартный шрифт** / выбрать **Times New Roman Cyr /** поле списка **Размер /** выбрать 10.

#### *Задание 2*

Настроить следующие параметры MS Excel:

− проверить вывод на экран панелей инструментов Стандартная и Форматирование;

− подключить панель инструментов Рисование;

− проверить отображение строки формул и строки состояния;

− проверить отображение вертикальной и горизонтальной полос прокрутки, ярлычков рабочих листов, заголовков строк и столбцов;

− проверить отображения границ ячеек;

− включить режим авторазбиения на печатные страницы.

# **Пример 3**

*Установить масштаб изображения электронной таблицы 75 %. Переключиться между режимами отображения Разметка страницы, Обычный.* 

1 Установите масштаб изображения электронной таблицы: **Вид / Масштаб...** / установите переключатель **75 %** или раскройте список инструмен-<br>
та <sup>100%</sup>  $\blacksquare$  / выберите 75 %.

/ выберите 75 %.

2 Переключитесь между режимами отображения Разметка страницы, Обычный: **Вид / Разметка страницы / ОК / Вид / Обычный.**

#### *Задание 3*

Установить масштаб изображения электронной таблицы 50 %.

# **1.3 Структура рабочей книги**

#### **Пример 4**

*Создать рабочую книгу, содержащую один рабочий лист. Отработать приемы вставки, удаления, перемещения, копирования, группировки и переименования рабочих листов.* 

Порядок выполнения:

1 Создайте рабочую книгу, содержащую один рабочий лист:

2 **Сервис** / **Параметры…** / вкладка **Общие** / поле **Листов в новой книге** / установите 1 / **OK**

3 **Файл / Создать… / OK** или инструмент **.**

4 Вставьте в рабочую книгу новый лист: щелчок правой кнопкой мыши по ярлычкуЛист 1 **/ Добавить…** / вкладка **Общие** / пиктограмма **Лист / ОК.**

5 Переместите Лист 2 в конец рабочей книги: щелчок правой кнопкой мыши по ярлычку Лист 2 / **Переместить/Скопировать…** / поле списка **Переместить выбранные листы в книгу** / выберите **Книга 1** / поле **Перед листом** / выберите **(переместить в конец)** / **ОК** или

нажмите левую кнопку мыши на ярлычке Лист 2 / удерживая кнопку мыши нажатой, перетащите ярлычок в конец книги / отпустите кнопкумыши.

6 Создайте копию Листа 2 и разместите ее передЛистом 1:

7 Щелчок правой кнопкой мыши по ярлычку Лист 2 / **Переместить/Скопировать…** / поле списка **Переместить выбранные листы в книгу** / выберите **Книга 1** / поле **Перед листом** / выберите **Лист 1** / установите флажок **Создавать копию** / **ОК** или

нажмите левой кнопкой мыши на ярлычке Лист 2 и клавишу **CTRL** / удерживая нажатой кнопкумыши и клавишу **CTRL,** перетащите ярлычок в начало книги / отпустите кнопкумыши и клавишу**CTRL**.

8 Удалите Лист 2(2):

9 Выделите ярлычок Лист 2(2) / **Правка / Удалить** / **ОК** или щелчок правой кнопкой мыши по ярлычку Лист 2(2) **/ Удалить / ОК.**

10Переименуйте Лист 1 в Нагрузка:

щелчок правой кнопкой мыши по ярлычку Лист 1 / **Переименовать** / введите Нагрузка / **ENTER** или двойной щелчок мыши по ярлычку Лист 1 / введите Нагрузка / **ENTER.**

11Сгруппируйте ярлычки листов Нагрузка и Лист 2, отмените группировку:

− щелчок мыши по ярлычку Нагрузка / нажмите **CTRL** и, удерживая нажатым, щелкните по ярлычку Лист 2 или щелчок правой кнопкой мыши по ярлычку Нагрузка / **Выделить все листы**;

− щелчок мыши по ярлычку Лист 2 чтобы снять выделение.

#### *Задание 4*

Создать рабочую книгу, содержащую два рабочих листа. Добавить лист 3 перед листом 1. Переместить лист 3 в конец рабочей книги. Сделать копию листа 3 и разместить ее перед листом 2. Удалить копию листа 3. Переименовать лист 1 – в Прайс-лист, лист 2 – в Приход и расход. Сгруппировать все листы в рабочей книге. Отменить группировку.

# **1.4 Создание электронной таблицы: ввод, редактирование, удаление и замена данных. Выделение фрагментов электронной таблицы. Вставка и удаление ячеек, строк и столбцов. Перемещение и копирование данных**

# **Пример 5**

*Изучить способы перемещения по ячейкам рабочего листа.*  Порядок выполнения:

1 Переместитесь по ячейкам рабочего листа с помощью клавиатуры: используйте клавиши управления курсором.

2 Переместитесь в ячейку D5 рабочего листа при помощи мыши: щелчок мыши по ячейке D5.

3 Переместитесь в ячейкуА100 при помощи поля имени: перейдите на латинскую раскладку клавиатуры / щелкните мышью в поле имени / введите A100 / **ENTER.** 

#### *Задание 6*

Используя различные способы, совершить следующие перемещения по ячейкам рабочего листа:

− перейти в ячейку В1;

- − перейти в ячейку С10;
- − перейти в ячейку D1000;

− вернуться в ячейку А1.

#### **Пример 6**

*Изучить способы ввода, редактирования, удаления и замены данных.*  Порядок выполнения:

1 Введите число 1000 в ячейку А1, 2000 в ячейку А2, 3000 в А3, 4000 в А4:

− установите табличный курсор на ячейку А1 / наберите число 1000 с клавиатуры / **ENTER;**

− установите табличный курсор на ячейку А2 / наберите число 2000 с клавиатуры / щелкните мышью по любой другой ячейке рабочего листа;

− установите табличный курсор на ячейку А3 / наберите число 3000 с клавиатуры / нажмите любую из клавиш управления курсором;

− установите табличный курсор на ячейку А4 / наберите число 4000 с клавиатуры / кнопка и перед строкой формул.

2 Удалите содержимое ячейки А4. Для этого установите табличный курсор на ячейку А4 / клавиша **DELETE** или **Правка / Очистить / Содержимое.**

3 Замените содержимое ячейки А1 на число 50. Для этого установите табличный курсор на ячейку А1 / введите число 50.

4 Исправьте число 2000 на 200 в ячейке А2, число 3000 на 300 в ячейке А3, число 50 на 500:

− двойной щелчок мыши по ячейке А2 / внесите изменения / **ENTER;**

− установите табличный курсор на ячейку А3 / клавиша **F2** / внесите изменения / **ENTER**;

− установите табличный курсор на ячейку А1 / щелкните мышью в строке формул / внесите изменения / **ENTER**.

#### *Задание 6*

*Используя различные способыввода, редактирования, удаления и заменыданных:* 

− *ввести свою фамилию в ячейку А1*;

− *ввести свое имя в ячейку А2;* 

− *ввести свое отчество в ячейку А3;* 

− *ввести свой год рождения в ячейку А4;* 

− *заменить год рождения датой рождения в ячейке А4;* 

− *исправить одну букву в фамилии в ячейке А1;* 

− *удалить содержимое диапазона ячеек А1:А4.* 

# **Пример 7**

*Создать электронную таблицу следующего вида:* 

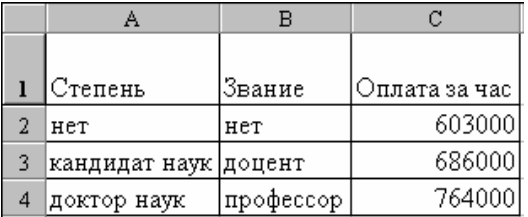

*Изучить приемы выделения различных фрагментов электронной таблицы.*  Порядок выполнения:

1 Введите данные в соответствующие ячейки рабочего листа.

2 Увеличьте ширину столбцов А, В, С. Для этого выполните одно из следующих действий:

− двойной щелчок по разделительной линии заголовков столбцов А и В;

− установите курсор в любую ячейку столбца В / **Формат / Столбец /** 

# **Автоподбор ширины;**

− наведите указатель мыши на разделительную линию заголовков столбцов С и D / когда указатель преобразуется в двунаправленную стрелку, нажмите клавишу мыши и, удерживая ее, переместите разделительную линию.

3 Увеличьте ширину строки 1: наведите указатель мыши на разделительную линию заголовков строк 1 и 2 / когда указатель преобразуется в двунаправленную стрелку, нажмите клавишу мыши и, удерживая ее, переместите разделительную линию.

4 Выделите столбец А: щелчок мыши по заголовку столбца.

5 Выделите столбцы А, В и С: щелкните мышью по заголовку столбца А и протяните мышью с нажатой кнопкой по заголовкам В и С.

6 Выделите столбцы А и С: выделите столбец А / нажмите **CTRL** и, удерживая нажатым, выделите столбец С.

7 Выделите строку 1: щелчок мыши по заголовку строки.

8 Выделите строки 1, 2,3 и 4: щелкните мышью по заголовку строки 1 и протяните мышью с нажатой кнопкой по заголовкам строк 2, 3 и 4.

9 Выделите строки 1 и 4: выделите строку 1 / нажмите **CTRL** и, удерживая нажатым, выделите строку 4.

10 Выделите весь рабочий лист: щелчок мыши по кнопке на пересечении заголовков строк и столбцов.

11 Отмените выделение: щелчок по любой ячейке.

12 Выделите диапазон ячеек А1:С4 при помощи мыши: щелкните мышью на ячейке А1 и протяните мышью с нажатой кнопкой до ячейки С4.

13 Выделите диапазон ячеек А1:С4 при помощи клавиатуры: установите табличный курсор в ячейку А1 / нажмите **SHIFT** и, удерживая нажатым, выделите диапазон при помощи клавиш управления курсором.

14 Выделите диапазоны ячеек А1:А4 и С1:С4 : выделите диапазон А1:А4 / нажмите **CTRL** и, удерживая нажатым, выделите диапазон С1:С4.

# *Задание 7*

На рабочем листе Прайс-лист создать электронную таблицу согласно образцу:

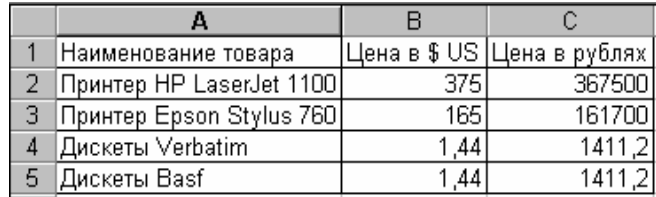

Выделить:

- − весь рабочий лист;
- − диапазон ячеек А1: С5;
- − столбцы А и С одновременно;
- − строки 1,2,3 одновременно;
- − диапазоны ячеек А1:А5 и С1:С5 одновременно.

#### **Пример 8**

*Преобразовать ранее сохраненную электронную таблицу к следующему виду, используя приемы вставки и удаления строк, столбцов и ячеек:* 

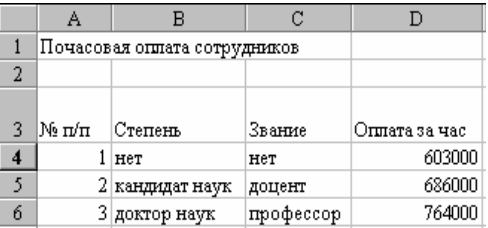

Порядок выполнения:

1 Вставьте столбец перед столбцом А: выделите столбец А или установите табличный курсор в любую ячейку столбца / **Вставка / Столбцы.**

- 2 Вставьте два столбца перед столбцом В: выделите столбцы В и С / **Вставка / Столбцы.**
	- 3 Удалите столбцы А и В: выделите столбцы А и В / **Правка / Удалить.**

4 Вставьте строку перед строкой 1: выделите строку 1 или установите табличный курсор в любую ячейку строки / **Вставка / Строки.**

5 Вставьте две строкиперед строкой2: выделите строки2 и3/ **Вставка/ Строки.**

6 Удалите строку 1: выделите строку 1 / **Правка / Удалить.**

7 Введите текст «Почасовая оплата сотрудников» в ячейку В1.

8 Удалите ячейку А1: установите табличный курсор на ячейку А1 / **Правка**

**/ Удалить** / выберите переключатель **ячейки, со сдвигом влево / ОК.**

9 Введите остальные данные в ячейки рабочего листа.

#### *Задание 8*

Добавить две пустые строки перед первой строкой таблицы и пустой столбец перед первым столбцом таблицы. Ввести заголовок таблицы «Прайс-лист ООО «Компьютер-сервис»» в ячейку А1. Ввести остальные данные в ячейки рабочего листа согласно образцу.

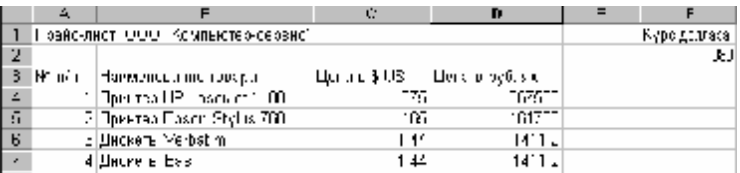

# **Пример 9**

*Отработать основные операции копирования и перемещения данных.*  Порядок выполнения:

1 Переместите ранее составленную таблицу на три строки вниз при помощи мыши: выделите область таблицы (диапазон ячеек A3:D6) / наведите указатель мыши на границу выделенной области (вид указателя − белая стрелка) / нажмите левую кнопку мыши и, удерживая ее, переместите таблицу на три строки вниз / отпустите кнопку мыши.

2 Переместите таблицу в прежнее положение через буфер обмена: выделите область таблицы (диапазон ячеек A6:D9) / **Правка / Вырезать /** переместите табличный курсор в ячейку А3 / **Правка / Вставить.**

3 Переместите таблицу на один столбец вправо, используя комбинации клавиш: выделите область таблицы (диапазон ячеек A3:D6) / нажмите комбинацию клавиш **СTRL+С /** переместите табличный курсор в ячейку В3 / нажмите комбинацию клавиш **CTRL+V.**

4 Переместите таблицу в прежнее положение через буфер обмена: вы-

делите область таблицы (диапазон ячеек B3:E6) / **/** переместите таб-

личный курсор в ячейку АЗ /

5 Скопируйте таблицу на лист 2 через буфер обмена: выделите область

таблицы (диапазон ячеек A3:D6) / или **Правка / Копировать** или ком-

бинация клавиш Ctrl+C / переместитесь на лист 2 в ячейку A1 / **Правка / Вставить** или комбинация клавиш **Ctrl+V.**

6 Скопируйте таблицу на листе 2 в диапазон ячеек F1:I4 при помощи мыши: выделите область таблицы (диапазон ячеек A1:D4) / наведите указатель мыши на границу выделенной области (вид указателя — белая стрелка) / нажмите клавишу **CTRL** и левую кнопку мыши и, удерживая клавишу и кнопку мыши, перетащите выделенную область в диапазон F1:I4 / отпустите кнопку мыши и клавишу **CTRL.**

7 Очистите лист 2: выделите весь рабочий лист / **Правка / Очистить / Все.**

#### *Задание 9*

С использованием мыши переместить таблицу на две строки вниз, затем вернуть ее в исходное положение. Скопировать таблицу на лист Приход и расход через буфер обмена, затем очистить лист Приход и расход.

# **1.5 Основные процедуры форматирования ячеек, строк и столбцов. Копированиеформатов**

#### **Пример 10**

*Оформить таблицу «Почасовая оплата сотрудников», используя стандартные форматы. Отменить заданное оформление.* 

Порядок выполнения:

1 Оформите таблицу: выделите диапазон ячеек А3:D6 / **Формат** / **Автоформат** / поле **Список форматов** / выберите **Цветной 1 /** щелкните по кнопке **Параметры /** снимите флажки **рамки, ширину и высоту / ОК.**

2 Отмените оформление: щелчок по кнопке или выделите таблицу / **Правка** / **Очистить** / **Форматы.**

#### *Задание 10*

Оформить таблицу «Прайс-лист ООО «Компьютер-сервис»» с использованием стандартного формата **Объемный 2**. Отменить заданное оформление.

#### **Пример 11**

*Используя панель инструментов Форматирование, оформить таблицу «Почасовая оплата сотрудников» следующим образом:* 

− *для заголовка таблицы «Почасовая оплата сотрудников» установить шрифт Courier New, размер шрифта – 14 пунктов, начертание – полужирный курсив, подчеркнутый;* 

− *для таблицы установить шрифт Times New Roman Cyr, размер шрифта – 12 пунктов, границы – внешняя граница жирной линией, внутренняя – обычной;* 

− *для строки заголовков столбцов таблицы (диапазон ячеек А3:D3) установить шрифт- полужирный, выравнивание – по центру, цветзаливки – изумрудный;*

− *для диапазона ячеек А4:А6 установить выравнивание – по центру;* 

− *для диапазона ячеек D4:D6 установить выравнивание – по центру, формат чисел – денежный, два знака после запятой, цвет шрифта – красный;* 

− *для диапазона ячеек А4:D6 установить цвет заливки – бледно-зеленый;* 

− *для ячейки D3 установить перенос текста в две строки;* 

− *заголовок таблицы «Почасовая оплата сотрудников» выровнять по центру таблицы.*

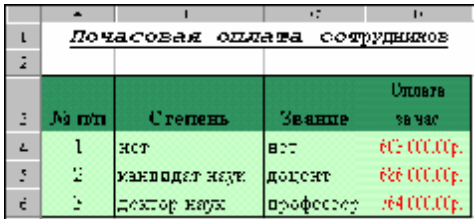

*Отменить заданное оформление.* 

Порядок выполнения:

1 Переключитесь на лист Нагрузка: щелчок мыши по ярлычку листа.

2 Для заголовка таблицы «Почасовая оплата сотрудников» установите шрифт Courier New, размер шрифта – 14 пунктов, начертание – полужирный курсив, подчеркнутый: установите табличный курсор на ячейку А1 / откройте список инстру-

мента  $\frac{|\mathbf{v}|}{|\mathbf{v}|}$  / выберите Courier New / откройте список инструмента 12 / выберите 14 /  $\overline{\mathbf{X}}$ 

3 Для таблицы установите шрифт Times New Roman Cyr, размер шрифта – 12 пунктов, границы – внешняя граница жирной линией, внутренняя – обычной: выделите диапазон ячеек A3:D6 / откройте список инструмента Times New Roman

/ выберите Times New Roman Cyr / откройте список инструмента  $\frac{12 \times 1}{\sqrt{2}}$  выберите 12 / откройте список инструмента выберите образец $\mathbb{B}$ , затем

4 Для строки заголовков столбцов таблицы установите начертание – полужирный, выравнивание – по центру, цвет заливки – изумрудный: выделите диапазон ячеек A3:D3 /  $\mathbf{X}$  /  $\equiv$  / откройте список инструмента выберите цвет − изумрудный.

5 Для диапазона ячеек А4:А6 установите выравнивание – по центру: выделите диапазон ячеек А4:А6

6 Для диапазона ячеек D4:D6 установите выравнивание – по центру, формат чисел – денежный, два знака после запятой, цвет шрифта – красный: выделите диапазон ячеек D4:D6 /  $\equiv$  /  $\left(\frac{1}{2}\right)^{4}$ , откройте список инстру-

мента <sup>11</sup>/выберите цвет – красный.

7 Для диапазона ячеек А4:D6 установите цвет заливки – бледно-зеленый:

выделите диапазон ячеек А4:D6 / откройте список инструмента  $\frac{1}{\sqrt{2}}$  / выберите цвет − бледно-зеленый.

8 Для ячейки D3 установить перенос текста в две строки: двойной щелчок мыши по ячейке / установить текстовый курсор после слова «Оплата» / комбинация клавиш **ALT+ENTER** / **ENTER.**

9 Заголовок таблицы «Почасовая оплата сотрудников» выровняйте по центру таблицы: выделите диапазон ячеек A1:D1 /  $\Box$ 

10 Отмените оформление: выделите область с данными / **Правка** / **Очистить** / **Форматы.**

#### *Задание 11*

Используя панель инструментов Форматирование, оформить таблицу «Прайс-лист ООО «Компьютер-сервис»» следующим образом:

− для заголовка таблицы «Прайс-лист ООО «Компьютер-сервис»» установить шрифт Courier New, размер шрифта – 12 пунктов, начертание – полужирный, подчеркнутый;

− для таблицы (диапазон ячеек A3:D7) установить шрифт Times New Roman Cyr, размер шрифта – 11 пунктов, границы – внешняя граница жирной линией, внутренняя – обычной;

− для строки заголовков столбцов таблицы (диапазон ячеек А3:D3) установить начертание шрифта – полужирный, выравнивание – по центру, цвет заливки – светло-коричневый;

− для диапазона ячеек D4:D7 установить формат чисел – денежный, два знака после запятой, цвет шрифта – вишневый;

− для ячейки В3 установить перенос текста в две строки;

− заголовок таблицы «Прайс-лист ООО «Компьютер-сервис»» выровнять по центру таблицы:

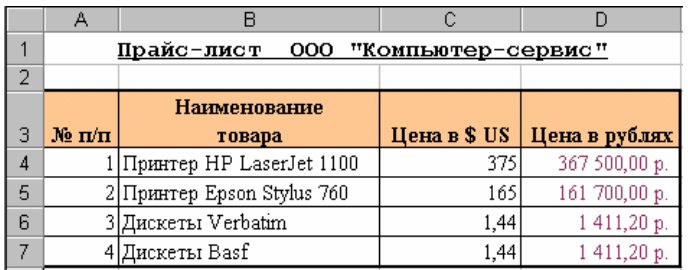

Отменить заданное оформление.

#### **Пример 12**

*Используя соответствующие команды основного меню или контекстного меню, оформить таблицу «Почасовая оплата сотрудников» следующим образом:* 

− *для заголовка таблицы «Почасовая оплата сотрудников» установить шрифт Courier New, размер шрифта – 14 пунктов, начертание – полужирный курсив, подчеркнутый, цвет - синий;*

− *для таблицы установить шрифт Times New Roman Cyr, размер шрифта – 11 пунктов, границы – цвет синий, внешняя граница двойная линия, внутренняя – обычная;* 

− *для строки заголовков столбцов таблицы (диапазон ячеек А3:D3) установить начертание – полужирный, горизонтальное выравнивание – по центру, вертикальное выравнивание – по верхнему краю ячейки, цвет заливки – бледно-голубой;* 

− *для диапазона ячеек D4:D6 установить выравнивание – по центру, формат чисел – денежный, два знака после запятой, обозначение денежной единицы – рубль, цвет шрифта – синий;* 

− *для ячейки D3 установить перенос текста;* 

− *заголовок таблицы «Почасовая оплата сотрудников» выровнять по центру таблицы:* 

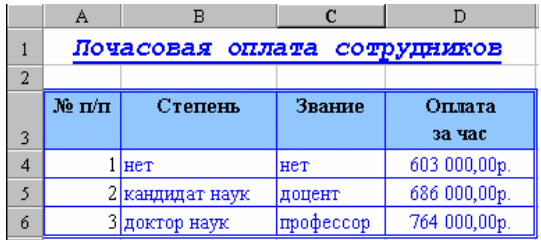

Порядок выполнения:

1 Для заголовка таблицы «Почасовая оплата сотрудников» установите шрифт Courier New, размер шрифта – 14 пунктов, начертание – полужирный курсив, подчеркнутый, цвет – синий: щелчок правой кнопкой мыши по ячейке А1 и **Формат ячеек…** или установите табличный курсор на ячейку А1 и **Формат| Ячейки… /** вкладка **Шрифт /** поле **Шрифт|** выберите Courier New / поле **Начертание /** выберите полужирный курсив / поле **Размер /** выберите 14 **/** откройте список **Подчеркивание** / выберите Одинарное, по значению / откройте список **Цвет** / выберите синий.

2 Для таблицы установите шрифт Times New Roman Cyr, размер шрифта – 11 пунктов, границы – цвет синий, внешняя граница − двойная линия, внутренняя – обычная: выделите диапазон ячеек А3:D6 / щелчок правой

кнопкой мыши по выделенному диапазону и **Формат ячеек…** или **Формат| Ячейки… /** вкладка **Шрифт /** поле **Шрифт|** выберите Times New Roman Cyr / поле **Размер /** выберите 11 **/** вкладка **Граница /** поле **Тип линии** / выберите двойная / откройте список **Цвет /** выберите синий / кнопка **Внешние /** поле **Тип линии** / выберите одинарная тонкая / кнопка **Внутренние / ОК.**

3 Для строки заголовков столбцов таблицы установите начертание – полужирный, горизонтальное выравнивание – по центру, вертикальное выравнивание – по верхнему краю ячейки, цвет заливки – светло голубой: выделите диапазон ячеек А3:D3 / щелчок правой кнопкой мыши по выделенному диапазону и **Формат ячеек…** или **Формат| Ячейки… /** вкладка **Шрифт /** поле **Начертание /** выберите полужирный / вкладка **Выравнивание** / откройте список **По горизонтали** / выберите по центру / откройте список **По вертикали** / выберите по верхнему краю / вкладка **Вид /** выберите бледно-голубой / **ОК.**

4 Для диапазона ячеек D4:D6 установите горизонтальное выравнивание – по центру, формат чисел – денежный, два знака после запятой, обозначение денежной единицы – рубль, цвет шрифта – синий: выделите диапазон ячеек D4:D6 / щелчок правой кнопкой мыши по выделенному диапазону и **Формат ячеек…** или **Формат| Ячейки… /** вкладка **Выравнивание /** откройте список **По горизонтали** / выберите по центру / вкладка **Число /** поле **Числовые форматы /** выберите Денежный / поле **Число десятичных знаков /** установите 2 / откройте список **Обозначение /** выберите **р.** / вкладка **Шрифт /** откройте список **Цвет /** выберите синий **/ OK.**

5 Для ячейки D3 установите перенос текста: щелчок правой кнопкой мыши по ячейке D3 и **Формат ячеек…** или установите табличный курсор на ячейку D3 и **Формат| Ячейки… /** вкладка **Выравнивание /** установите флажок **переносить по словам / ОК.**

6 Заголовок таблицы «Почасовая оплата сотрудников» выровняйте по центру таблицы: выделите диапазон ячеек А1:D1 / щелчок правой кнопкой мыши по выделенному диапазону и **Формат ячеек…** или **Формат| Ячейки… /** вкладка **Выравнивание /** установить флажок **объединение ячеек /**  откройте список **По горизонтали /** выберите по центру выделения / **ОК**.

#### *Задание 12*

С использованием соответствующих команд основного меню или контекстного меню оформить таблицу «Прайс-лист ООО «Компьютер-сервис»» следующим образом:

− для заголовка таблицы «Прайс-лист ООО «Компьютер-сервис»» установить шрифт Courier New, размер шрифта – 12 пунктов, начертание – полужирный, подчеркнутый, цвет –темно-красный;

− для таблицы (диапазон ячеек A3:D7) установить шрифт Times New Roman Cyr, размер шрифта – 11 пунктов, границы – цвет темно-красный, внешняя граница двойная линия, внутренняя – обычная;

− для строки заголовков столбцов таблицы (диапазон ячеек А3:D3) установить начертание – полужирный, горизонтальное выравнивание – по центру, вертикальное выравнивание – по верхнему краю ячейки, цвет заливки – светло-коричневый;

− для диапазона ячеек D4:D7 установить формат чисел – денежный, два знака после запятой, обозначение денежной единицы– рубль, цвет шрифта – красный;

− для диапазона ячеек С4:С7 установить формат чисел – денежный, обозначение денежной единицы – \$;

− для ячейки В3 установить перенос текста;

− заголовок таблицы «Прайс-лист ООО «Компьютер-сервис»» выровнять по центру таблицы.

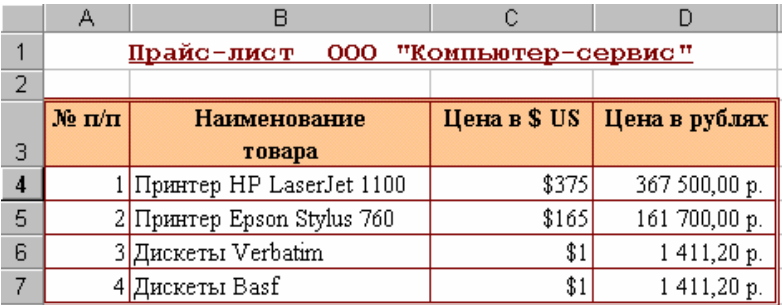

#### **Пример 13**

*Для диапазона ячеек В4:В6 установить цвет шрифта синий, скопировать оформление на диапазон ячеек С4:С6.* 

Порядок выполнения:

1 Для диапазона ячеек В4:В6 установите цвет шрифта − синий: выделите диапазон ячеек В4:В6 / щелчок правой клавишей мыши по выделенному диапазону и **Формат ячеек…** или **Формат| Ячейки… /** вкладка **Шрифт /**  откройте список **Цвет /** выберите синий / **ОК.**

2 Скопируйте оформление на диапазон ячеек С4:С6 : выделите диапазон ячеек В4:В6 /  $\mathcal{F}$  / выделите диапазон С4:С6.

#### *Задание 13*

Для ячейки D4 задать цвет шрифта – красный и скопировать оформление на диапазон ячеек D5:D7.

#### **Пример 14**

*Установить высоту первой строки - 25 пунктов, ширину первого столбца, равную 10.*

Порядок выполнения:

1 Установите высоту первой строки − 25 пунктов: выделите первую строку или установите курсор в любую ячейку первой строки / **Формат** / **Строка** / **Высота…**| поле **Высота строки** / установить 25 / **ОК**.

2 Установите ширину первого столбца, равную 10: выделите столбец А или установите курсор в любую ячейку столбца / **Формат** / **Столбец** / **Ширина…** / поле **Ширина столбца /** установить 10 / **ОК.**

#### *Задание 14*

Установить высоту первой строки 20 пунктов, ширину первого столбца 7.

#### **Пример 15**

*Создать электронную таблицу следующего вида (рисунок 1.1) на листе Нагрузка. Для ввода заголовков столбцов таблицы объединить ячейки А12 и* A13; B12 u B13; C12 u C13; D12 u D13; E12, F12, G12 u H12; I12 u I13; J12 u *J13; К12 и К13; L12 и L13; М12 и М13; N12 и N13.* 

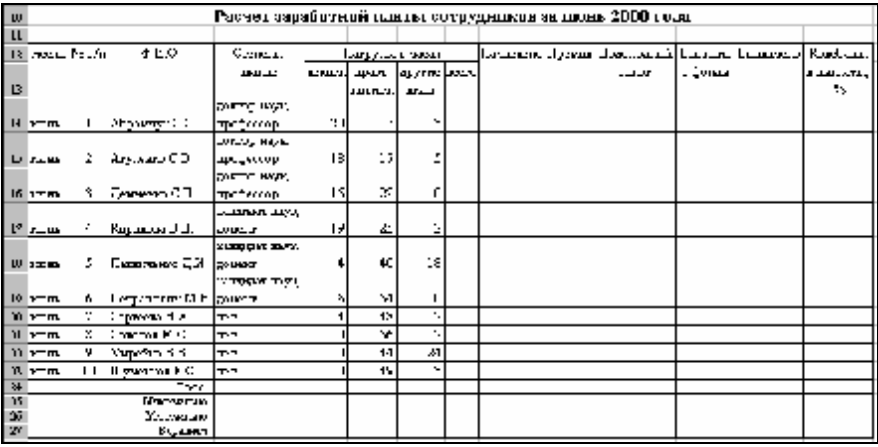

Рисунок 1.1 − Образец выполнения примера 15

*Оформить таблицу «Расчет заработной платы сотрудников за июнь 2000 года» следующим образом:* 

− *для заголовка таблицы «Расчет заработной платы сотрудников за июнь 2000 года» установить шрифт Times New Roman Cyr, размер шрифта – 16 пунктов, начертание – полужирный;* 

− *для таблицы установить шрифт Times New Roman Cyr, размер шрифта – 12 пунктов, границы – внешняя граница жирной линией, внутренняя – обычной;* 

− *для строки заголовков столбцов таблицы (диапазон ячеек А12:N13) установить горизонтальное выравнивание – по центру, вертикальное выравнивание – по верхнему краю ячейки;* 

− *для диапазона ячеек В14:В23 установить горизонтальное выравнивание – по центру;* 

− *для диапазона ячеек С24:С27 установить горизонтальное выравнивание – по правому краю;* 

− *для ячеек D12, F13, G13, К12, L12, N12 установить перенос текста в две строки;* 

− *заголовок таблицы «Расчет заработной платы сотрудников за июнь 2000 года» выровнять по центру таблицы.*

Порядок выполнения:

1 Объедините ячейки А12 и А13; В12 иВ13; С12 иС13; D12 и D13; Е12,F12,G12 и Н12; I12 и I13; J12 и J13; К12 и К13; L12 и L13; М12 и М13; N12 и N13;

# − выделите диапазон ячеек А12:А13 / ;

− аналогично объедините ячейки В12 и В13; С12 иС13; D12 и D13; Е12,F12,G12 и Н12; I12 и I13; J12 и J13; К12 и К13; L12 и L13; М12 и М13; N12 и N13.

2 Введите данные в соответствующие ячейки рабочего листа.

3 Для заголовка таблицы «Расчет заработной платы сотрудников за июнь 2000 года» установите шрифт Times New Roman Cyr, размер шрифта – 16 пунктов, начертание – полужирный: установите табличный курсор на ячейку А10 / откройте список инструмента  $\frac{1}{2}$  Times New Roman  $\frac{1}{2}$  Bыберите Times New

Roman Cyr / откройте список инструмента  $\frac{12 \times 1}{2}$  выберите 16 /  $\cdot$  .

4 Для таблицы установите шрифт Times New Roman Cyr, размер шрифта – 12 пунктов, границы – внешняя граница жирной линией, внутренняя – обычной: выделите диапазон ячеек A12:N27 / откройте список инструмента

Times New Roman / выберите Times New Roman Cyr / откройте список инструмента  $\frac{12 \times 1}{\sqrt{2}}$  выберите 12 / откройте список инструмента выберите образец $\mathbb{H}$ , зате

5 Для строки заголовков столбцов таблицы установите горизонтальное выравнивание – по центру, вертикальное выравнивание – по верхнему краю ячейки: выделите диапазон ячеек А12:N13 / щелчок правой кнопкой мыши по выделенному диапазону и **Формат ячеек…** или **Формат| Ячейки… /**  вкладка **Выравнивание /** откройте список **По горизонтали** / выберите по центру / откройте список **По вертикали /** выберите по верхнему краю / **ОК**.

6 Для диапазона ячеек В14:В23 установите горизонтальное выравнива-

ние – по центру: выделите диапазон ячеек В14:В23 /

7 Для диапазона ячеек С24:С27 установите горизонтальное выравнива-

ние – по правому краю: выделите диапазон ячеек С24:С27 /

8 Для ячеек D12, F13, G13, К12, L12, N12 установите перенос текста в две строки:

− щелчок правой кнопкой мыши по ячейке D12 и **Формат ячеек…** или установите табличный курсор на ячейку А1 и **Формат| Ячейки… /** вкладка **Выравнивание /** установить флажок **переносить по словам / ОК;**

− аналогично для всех остальных ячеек.

9 Заголовок таблицы «Расчет заработной платы сотрудников за июнь 2000 го-

да» выровняйте по центру таблицы: выделите диапазон ячеек А10:N10 /

# *Задание 15*

На листе Приход и расход создать и оформить таблицу согласно образцу (рисунок 1.2).

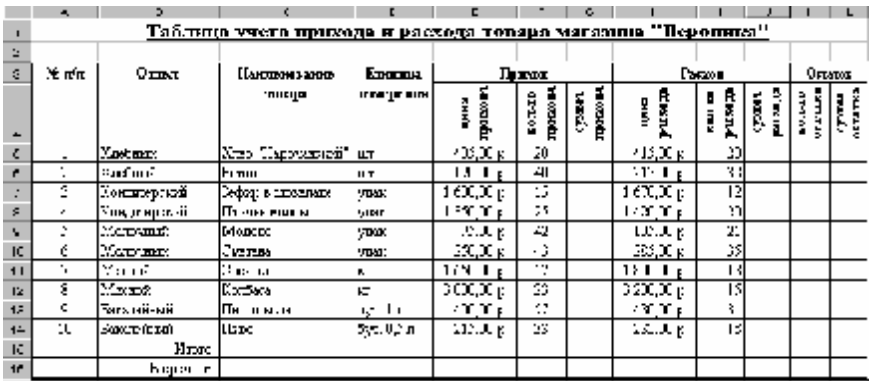

Рисунок 1.2 – Образец выполнения задания 15

# **1.6 Ввод рядов данных: чисел и текстовых записей. Автозаполнение**

# **Пример 16**

*Заполнить первый столбец таблицы текстом «июнь», второй – числами от 1 до 10, третий – фамилиями сотрудников, четвертый, пятый, шестой и седьмой – соответствующими текстовыми и числовыми значениями, используя средства автозаполнения ячеек.* 

Порядок выполнения:

1 Заполните первый столбец таблицы текстом «июнь»:

− введите слово «июнь» в ячейку А14 / установите табличный курсор на ячейку А14 / наведите указатель мыши на маркер заполнения (вид указателя – черный крестик) / нажмите левую кнопку мыши и, удерживая ее, перетащите маркер заполнения, выделяя диапазон ячеек А14:А23 / отпустите кнопку мыши;

− отмените предыдущую операцию: щелчок по кнопке ;

− установите табличный курсор на ячейку А14 / наведите указатель мыши на маркер заполнения (вид указателя − черный крестик) / нажмите клавишу CTRL и левую кнопку мыши и, удерживая клавишу CTRL и кнопку мыши, перетащите маркер заполнения, выделяя диапазон ячеек А14:А23 / отпустите клавишу CTRL и кнопку мыши.

2 Заполните второй столбец числами от 1 до 10:

− введите число 1 в ячейкуВ14, число 2 – в ячейку В15 / выделите диапазон ячеек В14:В15 / наведите указатель мыши на маркер заполнения (вид указателя черный крестик) / нажмите левую кнопку мыши и, удерживая ее, перетащите маркер заполнения, выделяя диапазон ячеек B14:B23 / отпустите кнопку мыши;

− отмените построение числового ряда: щелчок по кнопке ;

− отмените ввод числа в ячейку В15: щелчок по кнопке ;

kO. − отмените ввод числа в ячейку В14: щелчок по кнопке ;

− введите число 1 в ячейкуВ14 / установите табличный курсор на ячейку В14 / Правка / Заполнить / Прогрессия… / поле Расположение / установите переключатель по столбцам / поле Тип / установите переключатель арифметическая / поле Шаг / введите 1 / поле Предельное значение / введите 10 / OK.

3 Автоматически заполните третий столбец фамилиями сотрудников:

− Сервис / Параметры… / вкладка Списки / поле Элементы списка / введите нужные фамилии в столбец / кнопка Добавить;

− введите фамилию «Абрамчук С.С.» в ячейку С14 / установите табличный курсор на ячейку С14 / наведите указатель мыши на маркер заполнения (вид указателя черный крестик) / нажмите левую кнопку мыши и, удерживая ее, перетащите маркер заполнения, выделяя диапазон ячеек С14:С23 / отпустите кнопку мыши.

4 Заполните четвертый столбец текстовой информацией:

− введите текст «доктор наук, профессор» в ячейку D14 / скопируйте его в ячейки D15 и D16, используя маркер заполнения;

− введите текст «кандидат наук, доцент» в ячейку D17 / скопируйте его в ячейки D18 и D19, используя маркер заполнения;

− введите текст «нет» в ячейку D20 / скопируйте его в ячейки D21, D22 и D23, используя маркер заполнения.

5 Введите числовые данные в пятый, шестой и седьмой столбец таблицы.

#### *Задание 16*

С использованием средств автозаполнения ячеек заполнить первый столбец таблицы – числами от 1 до 10, второй – названиями отделов.

# **1.7 Вставка, редактирование и форматирование примечания к ячейкам. Режимы отображения примечания**

#### **Пример 17**

*Для ячейки D3 создать примечание «Данные на 1 июня 2000 года». Изменить размеры области примечания и переместить ее. Оформить примечание следующим образом:* 

− *установить шрифт Times New Roman Cyr, размер шрифта – 12 пунктов, начертание – полужирное, цвет шрифта – красный, цвет заливки поля примечания – светло-коричневый.* 

− *удалить примечание, затем отменить операцию удаления;* 

− *переключиться между режимами отображения примечания*.

Порядок выполнения:

1 Для ячейки D3 создайте примечание «Данные на 1 июня 2000 года»: щелчок правой кнопкой мыши по ячейке D3 и **Добавить примечание** или установить курсор на ячейку D3 и **Вставка / Примечание** / ввести текст «Данные на 1 июня 2000 года» / щелчок мышью вне поля примечания.

2 Измените размеры области примечания: щелчок правой кнопкой мыши по ячейке D3 и **Изменить примечание** или установить курсор на ячейку D3 и **Вставка / Изменить примечание** / наведите указатель мыши на маркеры на границе области примечания (указатель – двунаправленная стрелка) / нажмите левую кнопку мыши и, удерживая ее, переместите границу / отпустите кнопку мыши.

3 Переместите область примечания: наведите указатель мыши на границу области примечания (указатель – четырехнаправленная стрелка) / нажмите левую кнопку мыши и, удерживая ее, переместите область примечания / отпустите кнопку мыши.

4 Установите шрифт Times New Roman Cyr, размер шрифта – 12 пунктов, начертание – полужирное, цвет шрифта – красный, цвет заливки поля примечания – светло-коричневый: выделите текст «Данные на 1 июня 2000

года» / откройте список инструмента  $\boxed{\text{Times}$  New Roman  $\boxed{\phantom{0}}$  / выберите

Times New Roman Cyr / откройте список инструмента  $\frac{12}{7}$  / выберите 12 / Ж

|/ откройте список инструмента  $\mathbf{A}$   $\mathbf{v}$  |/ выберите цвет – красный.

5 Установите цвет заливки поля примечания – светло-коричневый: выделите область примечания, щелкнув мышью по границе области / откройте

список инструмента <sup>2</sup> → выберите цвет – светло-коричневый / для ввода примечания щелкните мышью вне области примечания.

6 Удалите примечание: щелчок правой кнопкой мыши по ячейке D3 и **Удалить примечание** или установить курсор на ячейку D3 и **Правка / Очистить** / **Примечания**.

7 Отмените операцию удаления примечания: щелчок по кнопке .

8 Переключитесь между режимами отображения примечания: **Сервис / Параметры** / вкладка **Вид** / поле **Примечания** / по очереди установите переключатели **не отображать, только индикатор, примечание и индикатор / ОК.**

# *Задание 17*

Для ячейки D3 рабочего листа Прайс-лист создать примечание «Курс доллара на 1 июня 2000 года составляет 980 рублей»**.** Изменить размеры области примечания и переместить ее. Оформить примечание следующим образом:

− установить шрифт Times New Roman Cyr, размер шрифта – 12 пунктов, начертание – полужирное, цвет шрифта – темно-зеленый, цвет заливки поля примечания – бледно-зеленый.

Переключиться между режимами отображения примечания.

# **1.8 Сохранение рабочей книги. Завершение работы с рабочей книгой. Открытие сохраненной рабочей книги**

# **Пример 18**

*Сохранить рабочую книгу в своей рабочей папке под именем raschet.xls. Завершить работу с рабочей книгой raschet.xls. Открыть рабочую книгу raschet.xls. Сохранить ее под именем raschet\_1.xls. Завершить работу с рабочей книгой raschet1.xls. Завершить работу с MS Excel.* 

Порядок выполнения:

1 Сохраните рабочую книгу в своей рабочей папке под именем raschet.xls: **Файл** / **Сохранить** или **Файл / Сохранить как…** или / откройте свою рабочую папку / в поле **Имя файла** введите: raschet **/** в поле **Тип файла** оставьте **Книга Microsoft Excel /** кнопка **Сохранить**.

2 Завершите работу с рабочей книгой raschet.xls: **Файл** / **Закрыть** или кнопка в строке основного меню.

3 Откройте рабочую книгу raschet.xls: **Файл** / **Открыть…** или / откройте свою рабочую папку / выделите имя файла raschet.xls/ кнопка **Открыть**.

4 Сохраните рабочую книгу raschet.xls под именем raschet\_1.xls: **Файл** / **Сохранить как…**| откройте свою рабочую папку / в поле **Имя файла** введите: raschet\_1 **/** в поле**Типфайла** оставьте **Книга MicrosoftExcel /** кнопка **Сохранить**.

5 Завершите работу с рабочей книгой raschet\_1.xls: **Файл** / **Закрыть** или кнопка  $\mathbf{X}$  в строке основного меню.

6 Завершите работу с MS Excel: **Файл** / **Выход** или кнопка в строке заголовка или **Alt+F4**.

#### *Задание 18*

Сохранить рабочую книгу в своей рабочей папке под именем zadanie.xls. Завершить работу с рабочей книгой zadanie.xls. Открыть рабочую книгу zadanie.xls. Сохранить ее под именем my\_zadanie.xls. Завершить работу с рабочей книгой my\_zadanie.xls. Завершить работу с MS Excel.

# **Справочная карта по основам работы в MS Excel**

#### *Запуск MS Excel*

# **Пуск / Программы / Microsoft Excel**

или двойной щелчок мышью на ярлычке **Microsoft Excel** на рабочем столе MS Windows *или* щелчок по значку **Microsoft Excel** на панели **Office**

#### *Завершение работы MS Excel*

**Файл** */* **Выход** *или* щелчок по кнопке  $\mathbf{X}$  строки заголовка Excel *или* **ALT+F4**

*Установка панелей инструментов Стандартная, Форматирование* **Вид / Панели инструментов /** установить флажки **Стандартная, Форматирование**

*Установка вывода подсказок для кнопок панелей инструментов* **Вид / Панели инструментов / Настройка…**| вкладка **Параметры /** установить флажок **Отображать подсказки для кнопок**

*Включение/выключение отображения линий сетки* **Сервис / Параметры /** вкладка **Вид /** в разделе **Параметры окна** установить/снять флажок **сетка** 

*Включение/выключение режима авторазбиения на страницы* **Сервис / Параметры /** вкладка **Вид /** в разделе **Параметры окна** установить/снять флажок **авторазбиение на страницы** 

*Включение/выключение отображения строки формул* **Вид / Строка формул** *или* **Сервис / Параметры /** вкладка **Вид /** в разделе **Отображать** установить/снять флажок **строку формул**

*Включение/выключение отображения строки состояния* **Вид / Строка состояния** *или* **Сервис / Параметры /** вкладка **Вид /** в разделе **Отображать** установить/снять флажок **строку состояния**

*Включение/выключение отображения вертикальной полосы прокрутки* **Сервис / Параметры /** вкладка **Вид /** в разделе **Параметры окна** установить/снять флажок **вертикальная полоса прокрутки** 

*Включение/выключение отображения горизонтальной полосы прокрутки*  **Сервис / Параметры /** вкладка **Вид /** в разделе **Параметры окна** установить/снять флажок **горизонтальная полоса прокрутки**

*Включение/выключение отображения ярлычков рабочих листов* **Сервис / Параметры /** вкладка **Вид /** в разделе **Параметры окна** установить/снять флажок **ярлычки листов** 

*Включение/выключение отображения заголовков строк и столбцов* **Сервис / Параметры /** вкладка **Вид /** в разделе **Параметры окна** установить/снять флажок **заголовки строк и столбцов**

# *Установка/отмена стиля ссылок R1C1*

**Сервис / Параметры…** / вкладка **Общие** / в разделе **Параметры** установить/снять флажок **Стиль ссылок R1C1**

*Включение/отключение отображения строки основного меню* **Вид / Панели инструментов / Настройка… /** вкладка **Панели инструментов /** установить флажок **Строка меню листа**

*Установка шрифта и размера шрифта по умолчанию для рабочей книги* **Сервис / Параметры…** / вкладка **Общие** / в поле списка **Стандартный шрифт** выбрать шрифт **/** в поле списка **Размер** выбрать размер

*Выбор масштаба отображения электронной таблицы* **Вид/Масштаб…** *или* щелчок мыши по стрелке раскрывающегося списка инструмента  $\frac{1005}{2}$ , а затем щелчок по нужной цифре в списке

# *Включение/выключение режимов отображения электронной таблицы Обычный - Разметка страницы*

Вид / Обычный - Разметка страницы

*Создание новой рабочей книги* 

**Файл / Создать** или инструмент

# *Открытие и загрузка рабочей книги, хранящейся на диске*

**Файл / Открыть** или инструмент / указать диск, папку, имя файла / кнопка **Открыть**

*Сохранение рабочей книги на диске*

**Файл / Сохранить** или инструмент / для нового файла указать диск, папку, имя файла / кнопка **Сохранить**

*Сохранение рабочей книги на диске под новым именем* **Файл / Сохранитькак /** указать диск, папку, имяфайла / кнопка **Сохранить**

#### *Завершение работы с документом*

**Файл** / Закрыть *или* щелчок по кнопке **X** строки основного меню

# *Перемещение по ячейкам рабочего листа*

Клавиши управления курсором **¬, -, ®, ¯**

Перемещение при помощи мыши

Щелчок мыши по ячейке, в которую надо переместиться

Перемещение при помощи поля имени:

Перейти на латинскую раскладку клавиатуры / щелчок мышью в поле имени / ввести адрес ячейки, в которую надо переместиться / **ENTER**

# *Вставка нового рабочего листа*

Выделить ярлычок рабочего листа, перед которым надо вставить новый / **Вставка / Лист** *или* щелчок правой кнопкой мыши по ярлычку рабочего листа, перед которым надо вставить новый / **Добавить… / OK** 

#### *Удаление рабочего листа*

Выделить ярлычок рабочего листа, который надо удалить / **Правка / Удалить лист** *или* щелчок правой кнопкой мыши по ярлычку рабочего листа, который надо удалить / **Удалить / OK** 

# *Перемещение рабочего листа*

Нажать левой кнопкой мыши на ярлычке рабочего листа и, удерживая ее, перетащить ярлычок в нужное место рабочей книги *или* щелчок правой клавишей мыши по ярлычку рабочего листа, который надо переместить / **Переместить/Скопировать…** / в поле **В книгу** выбрать рабочую книгу, в которую надо переместить / в поле**Перед листом** выбрать место в рабочей книге / **ОК**

# *Копирование рабочего листа*

Нажать левую кнопку мыши на ярлычке рабочего листа и клавишу **CTRL** и, удерживая нажатой мышь и клавишу **CTRL,** перетащить ярлычок в нужное

место рабочей книги *или* щелчок правой клавишей мыши по ярлычку рабочего листа, который надо скопировать / **Переместить/Скопировать…** / в поле **В книгу** выбрать рабочую книгу, в которую надо переместить / в поле **Перед листом** выбрать место в рабочей книге / установить флажок **Создавать копию / ОК**

# *Группировка рабочих листов*

Щелчок мыши по одному ярлычку / нажать **CTRL** и, удерживая нажатым, щелкнуть по другому ярлычку *или* щелчок правой клавишей мыши по одному ярлычку / **Выделить все листы**

# *Переименование рабочего листа*

Двойной щелчок мыши по ярлычку рабочего листа / ввести новое имя / **ENTER** *или* щелчок правой кнопкой мыши по ярлычку рабочего листа **/**  Переименовать / **ввести новое имя /** ENTER

# *Подтверждение ввода данных*

**ENTER** *или* щелчок мышью по кнопке **и перед строкой формул** *или* **щел**чок мышью по любой другой ячейке рабочего листа *или* покинуть текущую ячейку с помощью клавиш управления курсором **¬, -, ®, ¯**

*Редактирование содержимого ячейки, если ввод данных не подтвержден* **BACKSPACE** для удаления символа слева от курсора *или* **DELETE** для удаления символа справа от курсора *или* кнопка **X** перед полем ввода текста для удаления всей введенной информации

# *Редактирование содержимого ячейки, если ввод данных подтвержден*

Установить табличный курсор на ячейку / нажать клавишу **F2 /** внести изменения / **ENTER** *или* двойной щелчок мыши по ячейке / внести изменения / **ENTER** *или* установить табличный курсор на ячейку / щелчок мышью в строке формул / внести изменения / **ENTER** 

#### *Изменение содержимого ячейки*

Установить табличный курсор на ячейку и ввести новый текст

# *Удаление содержимого ячейки*

Установить табличный курсор на ячейку и **DELETE** *или* **Правка / Очистить / Содержимое**

*Выделение строки/столбца* Щелчок мыши по заголовку строки/столбца

# *Выделение нескольких строк/столбцов подряд*

Щелчок мыши по заголовку строки/столбца и протянуть мышку с нажатой кнопкой

#### *Выделение нескольких несмежных строк/столбцов*

Выделить первую строку/столбец / нажать и удерживать нажатой клавишу **CTRL** / выделить следующую строку/столбец и д.т. / отпустить клавишу **CTRL**

#### *Выделение ячейки*

Щелчок мыши по ячейке

#### *Выделение блока ячеек*

Щелчок мыши на начальной ячейке блока и протянуть мышку с нажатой кнопкой

#### *Выделение блока ячеек при помощи клавиатуры*

Щелчок мыши на начальной ячейке блока и, удерживая нажатой клавишу **SHIFT***,* выделить блок с помощью клавиш управления курсором **¬, -, ®, ¯**

#### *Выделение нескольких несмежных ячеек*

Выделить первую ячейку / нажать и удерживать нажатой клавишу **CTRL** / выделить следующую ячейку и т.д. / отпустить клавишу **CTRL**

#### *Выделение нескольких несмежных блоков ячеек*

Выделить первый блок смежных ячеек / нажать и удерживать нажатой клавишу **CTRL** / выделить следующий блок и т.д. / отпустить клавишу **CTRL**

#### *Выделение рабочего листа*

Щелчок мыши по кнопке на пересечении заголовков строк и столбцов

#### *Вставка столбца/строки*

Выделить столбец/строку, перед которым надо вставить новый столбец/строку *или* установить табличный курсор в любую ячейку столбца/строки / **Вставка / Столбцы/Строки**

*Вставка ячейки*

Вставка / Ячейки

#### *Удаление столбца/строки/ячейки*

Выделить столбец/строку/ячейку / **Правка** / **Удалить**

#### *Копирование данных*

Выделить ячейку с данными / навести указатель мыши на маркер заполнения (вид указателя черный крестик) / нажать левую кнопку мыши и, удерживая ее, перетащить маркер заполнения, выделяя те ячейки, в которые надо скопировать данные / отпустить кнопку мыши *или* выделить ячейку с данными / **Правка / Копировать|** щелчок мышью по ячейке, в которую надо скопировать данные / **Правка / Вставить** *или* выделить ячейку с данными / **CTRL+C /** щелчок мышью по ячейке, в которую надо скопировать

данные / **CTRL+V** *или* выделить ячейку с данными / **/** щелчок мышью

по ячейке, в которую надо скопировать данные / *или* выделить ячейку с данными / навести указатель мыши на границу ячейки (вид указателя белая стрелка) / нажать клавишу **CTRL** и левую кнопку мыши и, удерживая клавишу и кнопку мыши, перетащить данные в нужное место / отпустить кнопку мыши и клавишу **CTRL**

# *Перемещение данных*

Выделить ячейку с данными / **Правка / Вырезать /** щелчок мышью по ячейке, в которую надо переместить данные / **Правка / Вставить** *или* выделить ячейку с данными / **CTRL+Х /** щелчок мышью по ячейке, в которую

надо переместить данные / **CTRL+V** *или* выделить ячейку с данными / **/** 

щелчок мышью по ячейке, в которую надо переместить данные / *или* выделить ячейку с данными / навести указатель мыши на границу ячейки (вид указателя — белая стрелка) / нажать левую кнопку мыши и, удерживая ее, перетащить данные в нужное место / отпустить кнопку мыши

*Отмена/возврат выполненных операций*

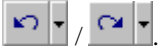

# *Установка параметров шрифта*

**Формат** / **Ячейки…|** вкладка **Шрифт** *или* щелчок правой клавишей мыши по ячейке **/ Формат ячеек… /** вкладка **Шрифт** *или* инструменты

Times New Roman 32

# *Установка выравнивания*

**Формат** / **Ячейки…** / вкладка **Выравнивание** *или* щелчок правой клавишей мыши по ячейке **/ Формат ячеек… /** вкладка **Выравнивание** *или* инст-

рументы

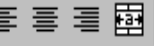

# *Установка формата чисел*

**Формат** / **Ячейки…** / вкладка **Число** *или* щелчок правой клавишей мыши по ячейке **/ Формат ячеек… /** вкладка **Число** *или* инструменты

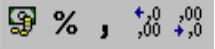

# *Оформление границ*

**Формат** / **Ячейки…** / вкладка **Граница** *или* щелчок правой клавишей мыши

по ячейке **/ Формат ячеек… /** вкладка **Граница** *или* инструмент

*Установка заливки* **Формат** / **Ячейки…** / вкладка **Вид** *или* щелчок правой клавишей мыши по

ячейке **/ Формат ячеек… /** вкладка **Вид** *или* инструмент

*Копирование формата*

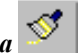

*Установка высоты строки*  **Формат** / **Строка** / **Высота…** 

*Установка ширины столбца* **Формат** / **Столбец** / **Ширина…** 

*Создание примечания*

**Вставка / Примечание** *или* щелчок правой клавишей мыши по ячейке / **Добавить примечание**

# *Редактирование примечания*

**Вставка / Изменить** примечание *или* щелчок правой клавишей мыши по ячейке **/ Изменить примечание** 

#### *Удаление примечания*

**Правка / Очистить / Примечания** *или* щелчок правой клавишей мыши по ячейке / **Удалить примечание** 

# *Переключение режимов отображения примечаний*

**Сервис / Параметры / вкладкаВид /** раздел **Примечания /** выбрать переключатели не отображать, только индикатор, примечание и индикатор

# **Контрольное задание**

1 Загрузите MS Excel.

2 Настройте следующие параметры MS Excel:

− установите вывод на экран панелей инструментов Стандартная, Форматирование и Рисование;

− включите отображение строки формул и строки состояния;

− включите отображение вертикальной и горизонтальной полос прокрутки, ярлычков рабочих листов, заголовков строк и столбцов;

− включите отображения границ ячеек;

- − включить режим авторазбиения на печатные страницы.
- 3 Установите масштаб изображения 75 %.
- 4 Создайте рабочую книгу, содержащую один рабочий лист.

5 Добавьте лист 2. Переместите лист 2 в конец рабочей книги. Переименуйте лист 1 – в Затраты, лист 2 – в Бюджет.

6 На рабочемлисте Затратысоздайте электронную таблицусогласно образцу.

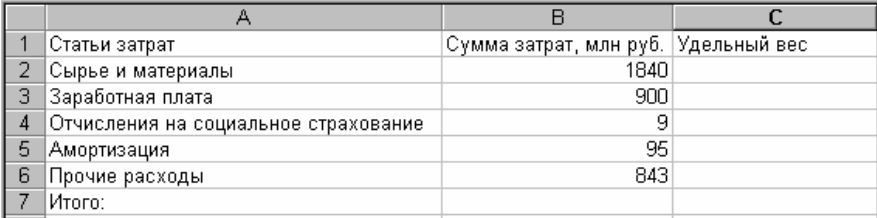

7 Переместите таблицу на две строки вниз и введите заголовок «Распределение затрат предприятия» в ячейку А1.

8 Оформите таблицу с использованием стандартного формата **Список 2**.

9 На рабочем листе Бюджет создайте электронную таблицу согласно образцу:

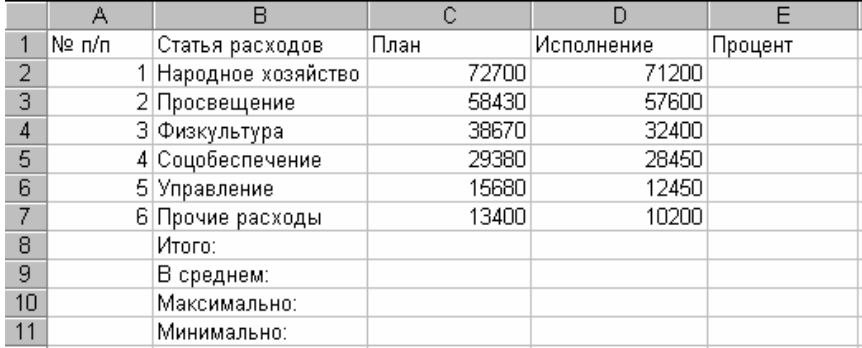

10 Добавьте две пустые строки перед первой строкой таблицы и введите заголовок таблицы «Сведения об исполнении бюджета по состоянию на 1.06.2000 года» в ячейку А1.

11 Используя различные способы форматирования, оформите таблицу «Сведения об исполнении бюджета по состоянию на 1.06.2000 года» следующим образом:

− для заголовка таблицы установите шрифт – Times New Roman Cyr, размер шрифта – 11 пунктов, начертание – полужирный, подчеркнутый, цвет шрифта − коричневый;

− для таблицы установите шрифт – Courier New, размер шрифта – 11 пунктов, границы – внешняя граница двойной линией, внутренняя – обычной;

− для строки заголовков столбцов таблицы установите начертание – полужирный, горизонтальное выравнивание – по центру, вертикальное выравнивание – по верхнему краю, цвет заливки – золотистый;

− для ячеек, содержащих числовые значения третьего и четвертого столбца таблицы, установите формат чисел – денежный, обозначение денежной единицы - \$;

− для диапазона ячеек В10:В13 установите начертание – полужирный, курсив, выравнивание – по правому краю;

− для ячеек В3 установите перенос текста в две строки;

− заголовок таблицы выровняйте по центру таблицы.

Сравните полученный результат с образцом:

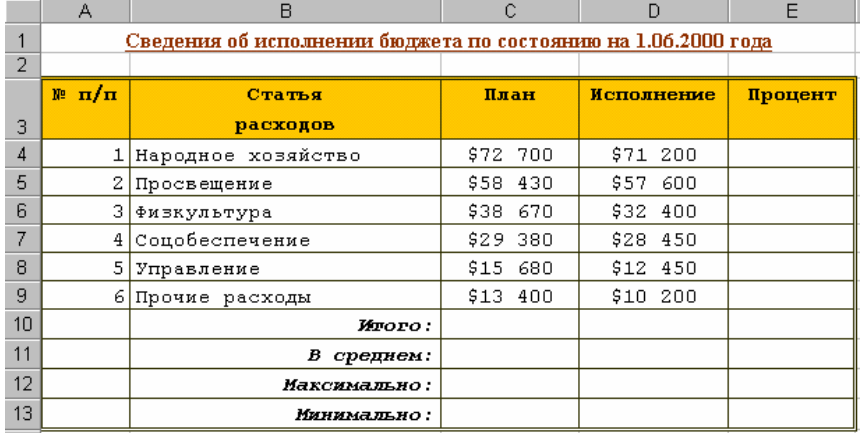

12 Установите высоту первой строки 30 пунктов и ширину второго столбца 30.

13 Для ячейки D3 создайте примечание «Данные приведены на 1.06.2000 года»**.** Измените размеры области примечания и переместите ее. Оформите примечание следующим образом:

− установите шрифт Times New Roman Cyr, размер шрифта – 10 пунктов, начертание – полужирное, цвет шрифта – коричневый, цвет заливки поля примечания – светло-желтый.

14Сохраните рабочую книгу в своей рабочей папке под именем test1.xls.

15После проверки задания преподавателем завершите работу с рабочей книгой. Завершите работу с MS Excel.

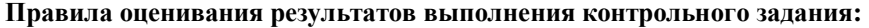

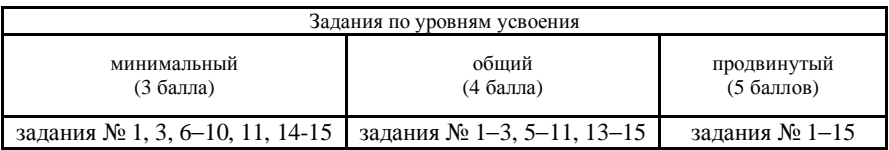

В задании 11 выполняются только те пункты, которые можно проделать с использованием панели Форматирование.

# **2 РАБОТА С ФОРМУЛАМИ И ФУНКЦИЯМИ 2.1 Запуск MS Excel. Открытие рабочей книги, созданной на прошлом занятии**

#### **Пример 1**

*Загрузить табличный процессор MS Excel. Открыть рабочую книгу raschet.xls.* 

Порядок выполнения:

1 Загрузите MS Excel: **Пуск** / **Программы** / **Microsoft Excel** или двойной щелчок мышью по пиктограмме **Microsoft Excel** на рабочем столе MS Windows или щелчок по значку **Microsoft Excel** на панели **Office.**

2 Откройте рабочую книгу raschet.xls: **Файл** / **Открыть…** или / откройте свою рабочую папку / выделите имя файла raschet.xls/ кнопка **Открыть**.

#### *Задание 1*

Загрузить табличный процессор MS Excel. Открыть рабочую книгу zadanie.xls.

# **2.2 Ввод, редактирование и удаление формул и функций. Ссылки на ячейки в формулах.**

# **Копирование и перемещение функций и формул**

#### **Пример 2**

*Ввести в ячейки первой строки столбцов «Всего», «Начислено», «Премия», «Подоходный налог», «Выплаты в фонды», «Выплачено» расчетные формулы, исходя из того, что:* 

− *столбец «Всего» содержит сумму лекций, практических занятий и других видов;* 

− *значение в столбце «Начислено» вычисляется путем умножения общего числа часов нагрузки на оплату за час;* 

− *«Премия» составляет 50 % от начисленной суммы;* 

− *«Подоходный налог» – 9 % от начисленной суммы и премии;* 

− *«Выплаты в фонды» - 2 % от начисленной суммы и премии;*

− *значение в столбце «Выплачено» вычисляется путем сложения значений в столбцах «Начислено» и «Премия» и вычитания значений в столбцах «Подоходный налог» и «Выплаты в фонды».* 

Порядок выполнения:

1 Введите формулу =E14+F14+G14 в ячейку Н14, используя клавиатуру: перейдите на латинскую раскладку клавиатуры / наберите в ячейку формулу  $=E14+F14+G14$  / **ENTER** или шелчок мыши по кнопке

2 Аналогично введите формулу =H14\*D6 в ячейку I14, используя клавиатуру.

3 Введите формулу =I14\*0,5 в ячейку J14, используя способ указания при помощи мыши: установите табличный курсор в ячейку J14 / наберите с клавиатуры знак "=" / щелчок мыши по ячейке I14 / наберите с клавиатуры  $\cdot$  \*0.5" / **ENTER** или шелчок мыши по кнопке  $\cdot$ 

4 Введите формулу  $=(114+J14)*0.09$  в ячейку К14, используя способ указания при помощи мыши: установите табличный курсор в ячейку К14 / наберите с клавиатуры "=(" / щелчок мыши по ячейке I14 / наберите с клавиатуры знак "+" / щелчок мыши по ячейке J14 / наберите с клавиатуры "<sup>3</sup>%0.09" / **ENTER** или шелчок мыши по кнопке

5 Введите формулу =(I14+J14)\*0,02 в ячейку L14, используя способ указания при помощи клавиатуры: установите табличный курсор в ячейку L14 / наберите с клавиатуры "=(" / переместитесь в ячейку I14 при помощи клавиш управления курсором / наберите с клавиатуры знак "+" / переместитесь в ячейку J14 при помощи клавиш управления курсором / наберите с клавиатуры ")\*0,02" / **ENTER** или щелчок мыши по кнопке

6 Введите формулу =I14+J14-K14-L14 в ячейку M14, используя способ указания при помощи клавиатуры: установите табличный курсор в ячейку M14 / наберите с клавиатуры знак "=" / переместитесь в ячейку I14 при помощи клавиш управления курсором / наберите с клавиатуры знак "+" / переместитесь в ячейку J14 при помощи клавиш управления курсором / наберите с клавиатуры знак "-" / переместитесь в ячейку К14 при помощи клавиш управления курсором / наберите с клавиатуры знак "-" / переместитесь в ячейку L14 при помощи клавиш управления курсором / **ENTER** или щелчок мыши по кнопке  $|\vee|$ 

#### *Задание 2*

Перейти на рабочий лист Приход и расход. Ввести в ячейки первой строки столбцов «Сумма прихода», «Сумма расхода», «Кол-во остатка» и «Сумма остатка» следующие расчетные формулы:

- − в ячейку G5 столбца «Сумма прихода» формулу =E5\*F5;
- − в ячейку J5 столбца «Сумма расхода» формулу =H5\*I5;
- − в ячейку К5 столбца «Кол-во остатка» формулу =F5-I5;
- − в ячейку L5 столбца «Сумма остатка» формулу =K5\*H5.

#### **Пример 3**

*Удалить формулу из ячейки Н14 и вычислить сумму, используя средство Автосумма.* 

Порядок выполнения:

1 Удалите формулу из ячейки Н14: установите табличный курсор в ячейку Н14 / **DELETE** или **Правка / Очистить / Содержимое**.

2 Вычислите сумму, используя средство Автосумма:

– выделите диапазон ячеек Е14:G14 /  $\boxed{\Sigma}$  или

− установите табличный курсор в ячейку Н14 / / **ENTER** или щелчок мыши по кнопке $\| \mathbf{v} \|$ 

#### *Задание 3*

Удалить формулу из ячейки L5 и ввести ее другим способом.

#### **Пример 4**

*Скопировать введенные формулы на остальные ячейки столбцов «Всего», «Начислено», «Премия», «Подоходный налог», «Выплаты в фонды», «Выплачено», используя маркер заполнения.* 

*Отредактировать формулу в столбце «Начислено», перейти от относительных ссылок к абсолютным ссылкам, скопировать полученную формулу на остальные ячейки столбца. Просмотреть полученные формулы.* 

Порядок выполнения:

1 Скопируйте формулу =E14+F14+G14 из ячейки Н14 в ячейки Н15:Н23, используя маркер заполнения: установите табличный курсор на ячейку Н14 / наведите указатель мыши на маркер заполнения (вид указателя черный крестик) / нажмите левую кнопку мыши и, удерживая ее, перетащите маркер заполнения, выделяя диапазон ячеек Н15:Н23 / отпустите кнопку мыши.

2 Просмотрите полученные формулы: устанавливайте табличный курсор поочередно на ячейки Н15, Н16, Н17, Н18, Н19, Н20, Н21, Н22, Н23 / просматривайте формулы в строке формул.

3 Аналогично скопируйте формулу =H14\*D6 из ячейки I14 в ячейки I15:I23, используя маркер заполнения. Просмотрите полученные формулы и убедитесь в их неправильности.

4 Отмените последнюю выполненную операцию: щелчок по кнопке .

5 Отредактируйте формулу в ячейке I14, перейдите от относительных ссылок к абсолютным: установите табличный курсор на ячейку I14 / щелчок мышью в строке формул / установите текстовый курсор перед или после ссылки D6 / **F4 / ENTER** или щелчок мыши по кнопке .

6 Аналогично скопируйте формулу из ячейки I14 в ячейки I15:I16, используя маркер заполнения. Просмотрите полученные формулы.

7 Введите формулу =H17\*D5 в ячейку I17.

8 Аналогично отредактируйте формулу в ячейке I17, перейдите от относительных ссылок к абсолютным.

kO.

9 Аналогично скопируйте формулу из ячейки I17 в ячейки I18:I19, используя маркер заполнения. Просмотрите полученные формулы.

10Введите формулу =H20\*D4 в ячейку I20.

11Аналогично отредактируйте формулу в ячейке I20, перейдите от относительных ссылок к абсолютным.

12Аналогично скопируйте формулу из ячейки I20 в ячейки I21:I23, используя маркер заполнения. Просмотрите полученные формулы.

13Аналогично скопируйте формулу =I14\*0,5 из ячейки J14 в ячейки J15:J23, используя маркер заполнения. Просмотрите полученные формулы.

14 Аналогично скопируйте формулу =(I14+J14)\*0,09 из ячейки K14 в ячейки K15:K23, используя маркер заполнения. Просмотрите полученные формулы.

15Аналогично скопируйте формулу =(I14+J14)\*0,02 из ячейки L14 в ячейки L15:L23, используя маркер заполнения. Просмотрите полученные формулы.

16Аналогично скопируйте формулу =I14+J14-K14-L14 из ячейки M14 в ячейки M15:M23. Просмотрите полученные формулы.

#### *Задание 4*

Скопировать введенные формулы на остальные ячейки столбцов «Сумма прихода», «Сумма расхода», «Кол-во остатка» и «Сумма остатка», используя маркер заполнения. Просмотреть полученные формулы.

#### **Пример 5**

*Вычислить сумму по столбцу «Лекции», используя средство Автосумма. Скопировать функцию из ячейки Е24 в ячейки F24, G24, H24, I24, J24, K24, L24, M24, используя различные способы копирования.* 

Порядок выполнения:

1 Вычислите сумму по столбцу «Лекции», используя средство Автосумма:

– выделите диапазон ячеек Е14:Е23 /  $\boxed{\Sigma}$  или

− установите т<u>аб</u>личный курсор в ячейку Е24 / **ENTER** или щелчок мыши по кнопке  $\mathsf I$ 

2 Скопируйте функцию из ячейки Е24 в ячейку F24 через буфер обмена: устано-

вите табличный курсор на ячейку  $E24 / \frac{E_{\text{min}}}{2}$  / переместите курсор в ячейку F24 /  $\frac{E_{\text{max}}}{2}$ 

3 Скопируйте функцию из ячейки Е24 в ячейку G24 через буфер обмена: установите табличный курсор на ячейкуЕ24 / нажмите комбинацию клавиш **CTRL+C /**  переместите курсор в ячейкуG24 / нажмите комбинацию клавиш **CTRL+V.**

4 Скопируйте функцию из ячейки Е24 в ячейку H24 через буфер обмена: установите табличный курсор на ячейку Е24 / **Правка** / **Копировать** / переместите курсор в ячейку H24 / **Правка** / **Вставить**.

5 Скопируйте функцию из ячейки Е24 в ячейку I24 при помощи мыши: установите табличный курсор на ячейку Е24 / наведите указатель мыши на границу ячейки (вид указателя − белая стрелка) / нажмите клавишу **CTRL** и левую кнопку мыши и, удерживая клавишу и кнопку мыши, перетащите функцию в ячейку I24 / отпустите кнопку мыши и клавишу **CTRL.**

6 Скопируйте функцию из ячейки I24 в ячейки J24, K24, L24, M24 при помощи маркера заполнения: установите табличный курсор на ячейку I24 / наведите указатель мыши на маркер заполнения / нажмите левую кнопку мыши и, удерживая ее, перетащите маркер заполнения, выделяя диапазон ячеек J24:M24 / отпустите кнопку мыши.

#### *Задание 5*

Вычислить сумму по столбцу «Кол-во прихода», используя средство Автосумма. Скопировать функцию из ячейки F15 в ячейки G15, I15, J15, K15, L15, используя различные способы копирования.

# **Пример 6**

*Вычислить максимальное, минимальное и среднее значения по столбцу «Лекции», используя средство Вставка функции. Использовать справочную систему MS Excel для получения справки по функции. Скопировать полученные функции на столбцы «Практ.занятия», «Др.виды», «Всего», «Начислено», «Премия», «Подоходный налог», «Выплаты в фонды», «Выплачено».* 

Порядок выполнения:

1 Используя справочную систему MS Excel, получите справки для

функций МАКС, МИН, СРЗНАЧ: / поле **Категория** / выберите Статистические / поле **Функция** / выберите МАКС или МИН или СРЗНАЧ / щел-

чок по кнопке  $\Box$ / прочитайте справку по функции / закройте окно справки / закройте окно Мастера функций.

2 Вычислите максимальное значение по столбцу «Лекции»: установите табличный курсор в ячейку Е25 / / поле **Категория** / выберите Статистические / поле **Функция** / выберите МАКС / **OK** / поле **Число 1** / щелчок по кноп-

ке  $\frac{1}{\cdot}$  / выделите диапазон ячеек E14:E23 / щелчок по кнопке  $\frac{1}{\cdot}$  / OK.

3 Вычислите минимальное значение по столбцу «Лекции»: установите таб-

личный курсор в ячейку Е26 / <sup>J</sup> / поле Категория / выберите Статистические / поле **Функция** / выберите МИН / **OK** / поле **Число 1** / щелчок по кнопке вылелите диапазон ячеек  $E14: E23$  / шелчок по кнопке  $\blacksquare$  / **OK**.

4 Вычислите среднее значение по столбцу «Лекции»: установите таблич-

ный курсор в ячейку Е27 /  $f_{\text{max}}$  / поле **Категория** / выберите Статистические / поле **Функция** / выберите СРЗНАЧ / **OK** / поле **Число 1** / щелчок по кнопке

**21** / выделите диапазон ячеек Е14:Е23 / щелчок по кнопке  $\boxed{ }$  / **OK**.

5 Скопируйте функцию =МАКС(E14:E23) из ячейки Е25 на диапазон ячеек F25:M25, используя маркер заполнения: установите табличный курсор на ячейку Е25 / наведите указатель мыши на маркер заполнения / нажмите левую кнопку мыши и, удерживая ее, перетащите маркер заполнения, выделяя диапазон ячеек F25:M25 / отпустите кнопку мыши.

6 Аналогично скопируйте функцию =МИН(E14:E23) из ячейки Е26 на диапазон ячеек F26:M26, функцию =СРЗНАЧ(E14:E23) из ячейки Е27 на диапазон ячеек F27:M27.

7 Отмените три последние выполненные операции:

8 Одновременно скопируйте функции =МАКС(E14:E23), =МИН(E14:E23), =СРЗНАЧ(E14:E23) на столбцы «Практ.занятия», «Др.виды», «Всего», «Начислено», «Премия», «Подоходный налог», «Выплаты в фонды», «Выплачено»: выделите диапазон ячеек Е25:Е27 / наведите указатель мыши на маркер заполнения / нажмите левую кнопку мыши и, удерживая ее, перетащите маркер заполнения, выделяя диапазон ячеек F25:M27 / отпустите кнопку мыши.

#### *Задание 6*

Вычислить среднее значение по столбцу «Сумма прихода», используя средство Вставка функции. Использовать справочную систему MS Excel для получения справки по функции. Скопировать полученную функцию на столбцы «Сумма расхода» и «Сумма остатка».

#### **Пример 7**

*Изучить способы перехода от относительных ссылок к абсолютным и смешанным ссылкам в формулах.* 

Порядок выполнения:

1 Введите формулу =M14/M25 в ячейку N14.

2 Преобразуйте формулу =M14/M25 в формулу =M14/\$M\$25: установите табличный курсор на ячейку N14 / щелчок мышью в строке формул или двойной щелчок мышью по ячейке N14 / установите курсор перед или после ссылки М25 и **F4** или допечатайте символы «\$» с клавиатуры / **ENTER** или шелчок мыши по кнопке  $\vee$ .

3 Отмените переход к абсолютной ссылке: щелчок по кнопке .

4 Преобразуйте формулу =M14/M25 в формулу =M14/M\$25: установите табличный курсор на ячейку N14 / щелчок мышью в строке формул или двойной щелчок мышью по ячейке N14 / установите курсор перед или после ссылки М25 и два раза нажмите **F4** или допечатайте символ «\$» с клавиатуры / **ENTER** или щелчок мыши по кнопке

5 Аналогично отмените переход к смешанной ссылке.

6 Преобразуйте формулу =M14/M25 в формулу =M14/\$M25: установите табличный курсор на ячейку N14 / щелчок мышью в строке формул или двойной щелчок мышью по ячейке N14 / установите курсор перед или после ссылки М25 и три раза нажмите **F4** или допечатайте символ «\$» с клавиатуры / **ENTER** или щелчок мыши по кнопке

7 Аналогично отмените переход к смешанной ссылке.

8 Удалите формулу из ячейки N14: выделите ячейку N14 / **DELETE**.

#### *Задание 7*

Перейти на рабочий лист Прайс-лист. Очистить диапазон ячеек D4:D7. Ввести формулу =C4\*F2 в ячейку D4. Преобразовать формулу =C4\*F2 в формулу =C4\*\$F\$2, затем в =C4\*F\$2, затем в =C4\*\$F2. Очистить ячейку D4.

#### **Пример 8**

*В столбце «Колебания в выплатах, %» рассчитать процент выплаты для каждого сотрудника по отношению к максимальному значению выплат, используя абсолютные и смешанные ссылки на ячейки в формулах. Установить процентный формат для диапазона ячеек N14:N27.* 

Порядок выполнения:

1 Рассчитайте колебания в выплатах, используя абсолютные ссылки на ячейки в формулах: введите формулу =M14/\$M\$25 в ячейку N14 / скопируйте формулу =M14/\$M\$25 из ячейки N14 в ячейки N15:N23, используя маркер копирования.

2 Установите процентный формат для диапазона ячеек N14:N27: выде-

лите диапазон ячеек N14:N27 /  $\%$ 

3 Удалите формулы: выделите диапазон ячеек N14:N23 / **DELETE**.

4 Рассчитайте колебания в выплатах, используя смешанные ссылки на ячейки в формулах: введите формулу =M14/M\$25 в ячейку N14 / скопируйте формулу =M14/M\$25 из ячейки N14 в ячейки N15:N23, используя маркер копирования.

#### *Задание 8*

В столбце «Цена в рублях» рассчитать цену каждого наименования товара в рублях, используя абсолютные или смешанные ссылки.

# **2.3 Присвоение имени ячейке, диапазону ячеек. Вставка имени в формулу и функцию. Удаление имени ячейки, диапазона ячеек**

#### **Пример 9**

*Присвоить ячейке М25 имя «максимум\_выплачено», а ячейке M26 – имя «минимум\_выплачено». Удалить имя ячейки М26. Провести расчеты в столбце «Колебания в выплатах, %», вставив имя ячейки в формулу.* 

Порядок выполнения:

1 Присвойте ячейке М25 имя «максимум\_выплачено»: установите табличный курсор на ячейку М25 / **Вставка** / **Имя** / **Присвоить…** / поле **Имя** / введите: максимум\_выплачено / кнопка **Добавить** / **ОК**.

2 Аналогично присвойте ячейке М26 имя «минимум\_выплачено».

3 Удалите имя ячейки М26: **Вставка** / **Имя** / **Присвоить…** / выделите имя: минимум\_выплачено / кнопка **Удалить** / **OK**.

4 Проведите расчеты в столбце «Колебания в выплатах, %», вставив имя ячейки в формулу: очистите диапазон ячеек N14:N23 / установите курсор в ячейку N14 / введите формулу =M14/максимум\_выплачено / скопируйте формулу из ячейки N14 в диапазон ячеек N15:N23, используя маркер заполнения.

#### *Задание 9*

Присвоить ячейке F2 имя «курс\_доллара». Провести расчеты в столбце «Цена в рублях», вставив имя ячейки в формулу.

#### **Пример 10**

*Присвоить диапазону ячеек N14:N23 имя «колебания\_выплачено», а диапазону ячеек Н14:Н23 – имя «всего\_часов». Удалить имя диапазона ячеек Н14:Н23. В ячейке N27 рассчитать среднее значение по столбцу «Колебания в выплатах, %», используя в формуле поименованный диапазон ячеек.* 

Порядок выполнения:

1 Присвойте диапазону ячеек N14:N23 имя «колебания\_выплачено»: выделите диапазон ячеек N14:N23 / **Вставка** / **Имя** / **Присвоить…** / поле **Имя** / введите: колебания\_выплачено / кнопка **Добавить** / **ОК**.

2 Аналогично присвойте диапазону ячеек Н14:Н23 имя «всего\_часов».

3 Удалите имя диапазона ячеек Н14:Н23: **Вставка** / **Имя** / **Присвоить…** / выделите имя: всего\_часов / кнопка **Удалить** / **OK**.

4 Вячейке N27 рассчитайте среднее значение по столбцу «Колебания в выплатах, %», используя в формуле поименованный диапазон ячеек: установите курсор в ячейку

N27 / / поле **Категория** / выберите Статистические / поле **Функция** / выберите СРЗНАЧ/ **OK**/ поле**Число 1**/ введитеимядиапазона: колебания\_выплачено/ **OK**.

#### *Задание 10*

Присвоить диапазону ячеек С4:С7 имя «цены\_US». Удалить имя диапазона ячеек С4:С7.

# **2.4 Средства проверки формул и функций. Режимы отображения формул в ячейках рабочего листа**

# **Пример 11**

*Включить режим отображения формул в ячейках рабочего листа. Просмотреть введенные формулы. Отключить режим отображения формул.* 

Порядок выполнения:

1 Включите режим отображения формул в ячейках рабочего листа. Просмотрите введенные формулы: **Сервис** / **Параметры…** / раздел **Параметры окна /** установите флажок **формулы** / **ОК**.

2 Отключите режим отображения формул: **Сервис** / **Параметры…** / раздел **Параметры окна /** снимите флажок **формулы** / **ОК**.

# *Задание 11*

Включить режим отображения формул в ячейках рабочего листа. Просмотреть введенные формулы. Отключить режим отображения формул.

# **Пример 12**

*Используя средства проверки формул и функций, проанализировать функцию в ячейке М25.* 

Порядок выполнения:

1 Просмотрите влияющие и зависимые ячейки для формулы из ячейки М25, используя команды основного меню: установите табличный курсор на ячейку М25 / **Сервис / Зависимости / Влияющие ячейки / Сервис / Зависимости / Зависимые ячейки**.

2 Уберите стрелки к влияющим и зависимым ячейкам, используя команды основного меню: **Сервис / Зависимости / Убрать все стрелки.**

3 Просмотрите влияющие и зависимые ячейки для формулы из ячейки М25, используя панель инструментов Зависимости: установите табличный курсор на

# ячейку М25 / **Сервис / Зависимости / Панель зависимостей /** / .

4 Уберите стрелки к влияющим и зависимым ячейкам, используя панель

инструментов Зависимости:

# **Задание 12**

Используя средства проверки формул и функций, проанализировать функцию в ячейке L5 рабочего листа Приход и расход.

# **2.5 Ссылки на другие рабочие листы в формулах и функциях**

# **Пример 13**

*На рабочем листе 2 создать итоговую таблицу следующего вида:*

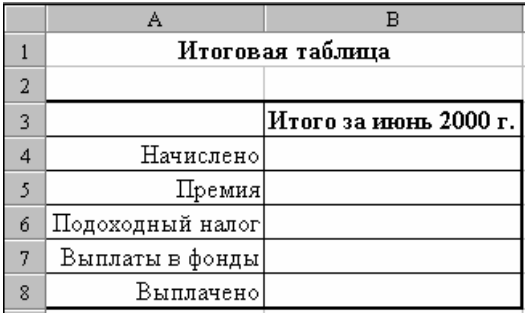

*Поместить в ячейки столбца «Итого за июнь 2000 г.» ссылки на ячейки рабочего листа Нагрузка, содержащие соответствующие итоговые числа. Установить денежный формат для диапазона ячеек В4:В8.* 

Порядок выполнения:

- 1 Перейдите на рабочий лист 2: щелчок мыши по ярлычку лист 2.
- 2 Введите данные в соответствующие ячейки.

3 Поместите в ячейки столбца «Итого за июнь 2000 г.» ссылки на ячейки рабочего листа Нагрузка, содержащие соответствующие итоговые числа: установите курсор в ячейку В4 / наберите с клавиатуры знак «=» / щелчок мыши по ярлычку Нагрузка / щелчок мыши по ячейке I24 / **ENTER** или щелчок мыши по кнопке  $\vee$  / аналогично для ячеек В5, В6, В7, В8 сделайте ссылки на ячейки J24, K24, L24, M24 рабочего листа Нагрузка соответственно.

4 Установите денежный формат для диапазона ячеек В4:В8: выделите лиапазон ячеек  $B4:B8 / \mathbb{Q}$ 

#### **Задание 13**

На рабочем листе 3 создать итоговую таблицу следующего вида:

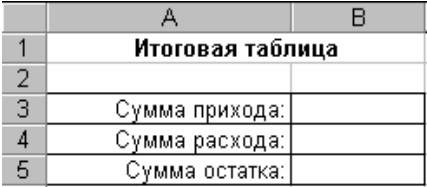

Поместить в ячейки второго столбца итоговой таблицы ссылки на ячейки рабочего листа Приход и расход, содержащие соответствующие итоговые числа. Установить денежный формат для диапазона ячеек В3:В5.

# **2.6 Сохранение рабочей книги. Завершение работы с рабочей книгой. Завершение работы с MS Excel**

# **Пример 14**

Сохранить изменения в рабочей книге raschet.xls. Завершить работу с рабочей книгой raschet.xls. Завершить работу с MS Excel.

1 Сохраните изменения в рабочей книге raschet.xls: **Файл** / **Сохранить** или .

2 Завершите работу с рабочей книгой raschet.xls: **Файл** / **Закрыть** или кнопка  $\mathbf{X}$  в строке основного меню.

3 Завершите работу с MS Excel: **Файл** / **Выход** или кнопка в строке заголовка или **Alt+F4**.

# **Задание 14**

Сохранить изменения в рабочей книге zadanie.xls. Завершить работу с рабочей книгой zadanie.xls. Завершить работу с MS Excel.

# **Справочная карта по работе с формулами и функциями в MS Excel**

# *Непосредственный ввод формулы*

Выделить ячейку / напечатать формулу с клавиатуры / **ENTER** *или* щелчок мышью по кнопке

#### *Ввод формулы указанием при помощи мыши*

Выделить ячейку / напечатать с клавиатуры знак «=» / для ввода в формулу ссылок на адреса ячеек щелкать по ним мышью / знаки арифметических операций **+, -, \*, /,%, ^** и символы (,) вводить с клавиатуры / **ENTER** или щелчок мышью по кнопке

# *Ввод формулы указанием при помощи клавиатуры*

Выделить ячейку / напечатать с клавиатуры знак «=» / для ввода в формулу ссылок на адреса ячеек перемещаться в них при помощи клавиш управления курсором / знаки арифметических операций **+, -, \*, /, %, ^** и символы **( , )**  вводить с клавиатуры / **ENTER** *или* щелчок мышью по кнопке

# *Ввод функции*

Выделить ячейку / / поле **Категория** / выбрать категорию функции / поле **Функция**/ выбрать имяфункции / **OK**/ указать диапазонаргументов функции / **OK**.

#### *Автосуммирование по столбцу/строке*

Выделить диапазон ячеек столбца/строки / *или* щелчок мышью по ячейке, в которой надо вычислить сумму  $\sum$  выделить диапазон строки/столбца / **ENTER** *или* щелчок мышью по кнопке

#### *Автосуммирование по несвязанным ячейкам*

Щелчок мышью по ячейке, в которой надо вычислить сумму  $\angle$ **DELETE** / нажать **СTRL** и, удерживая его, щелкать мышью по ячейкам, которые надо просуммировать / **ENTER** или щелчок мышью по кнопке

#### *Удаление формулы/функции* Выделить ячейку с формулой/функцией / **DELETE**

# *Редактирование формулы/функции в строке формул*

Выделить ячейку с формулой/функцией / щелчок мышью в строке формул / отредактировать формулу/функцию, используя клавиши **¬** и **®** для перемещения и **DELETE** и **BACKSPACE** для удаления символов / **ENTER** *или* щелчок мышью по кнопке

# *Редактирование формулы/функции в ячейке*

Двойной щелчок мышью по ячейке с формулой/функцией / отредактировать формулу/функцию, используя клавиши **¬** и **®** для перемещения и **DELETE** и **BACKSPACE** для удаления символов / **ENTER** *или* щелчок мышью по кнопке

# *Переход между относительными, абсолютными и смешанными ссылками* **F4**

# *Копирование формулы/функции при помощи мыши*

Выделить ячейку с формулой/функцией / навести указатель мыши на маркер заполнения (вид указателя – черный крестик) / нажать левую кнопку мыши и, удерживая ее, перетащить маркер заполнения, выделяя те ячейки, куда надо скопировать формулу/функцию / отпустить кнопку мыши *или* выделить ячейку с формулой/функцией / навести указатель мыши на границу ячейки (вид указателя белая стрелка) / нажать клавишу **CTRL** и левую кнопку мыши и, удерживая клавишу и кнопку мыши, перетащить формулу/функцию в нужное место / отпустить кнопку мыши и клавишу **CTRL**

# *Копирование формулы/функции через буфер обмена*

Выделить ячейку с формулой/функцией / **Правка / Копировать /** переместить курсор в ячейку, куда надо скопировать формулу/функцию / **Правка /**  **Вставить** *или* выделить ячейку с формулой/функцией / **CTRL+C /** переместить курсор в ячейку, куда надо скопировать формулу/функцию / **CTRL+V** 

*или* выделить ячейку с формулой/функцией / **/** переместить курсор в

ячейку, куда надо скопировать формулу/функцию /

# *Перемещение формулы/функции при помощи мыши*

Выделить ячейку с формулой/функцией / навести указатель мыши на границу ячейки (вид указателя белая стрелка) / нажать левую кнопку мыши и, удерживая ее, перетащить формулу/функцию в нужное место / отпустить кнопку мыши

# *Перемещение формулы/функции через буфер обмена*

Выделить ячейку с формулой/функцией / **Правка / Вырезать /** переместить курсор в ячейку, куда надо переместить формулу/функцию / **Правка / Вставить** *или* выделить ячейку с формулой/функцией / **CTRL+Х /** переместить курсор в ячейку, куда надо переместить формулу/функцию / **CTRL+V** 

*или* выделить ячейку с формулой/функцией / **/** переместить курсор в

ячейку, куда надо переместить формулу/функцию /

# *Присвоение имени ячейке/ диапазону ячеек*

Выделить ячейку/диапазон ячеек / **Вставка** / **Имя** / **Присвоить… /** ввести имя ячейки/диапазона ячеек в поле **Имя** / кнопка **Добавить** / **ОК**

# *Удаление имени ячейки / диапазона ячеек*

**Вставка** / **Имя** / **Присвоить…** / выделите имя ячейки/диапазона ячеек в поле **Имя** / кнопка **Удалить** / **OK**

*Включение/отключение режима отображения формул и функций* **Сервис** / **Параметры…** / в разделе **Параметры окна** установить/снять флажок **формулы**

*Установка панели Зависимости* **Сервис / Зависимости / Панель зависимостей**

*Включение отображения зависимых ячеек*

**Сервис / Зависимости / Зависимые ячейки** *или* инструмент

*Включение отображения влияющих ячеек*

**Сервис / Зависимости / Влияющие ячейки** *или* инструмент

∹‰

张

*Выключение отображения зависимых и влияющих ячеек*

**Сервис / Зависимости / Убрать все стрелки** *или* инструменты .

# **Контрольное задание**

1 Загрузите MS Excel. Откройте рабочую книгу test1.xls.

2 В первую ячейку последнего столбца таблицы «Сведения об исполнении бюджета по состоянию на 1.06.2000 года» введите расчетную формулу для вычисления процента выполнения плана.

3 Скопируйте введенную формулу на остальные ячейки столбца, используя маркер заполнения. Просмотреть полученные формулы.

4 Вычислите сумму по столбцу «План», используя формулу. Удалите введенную формулу.

5 Вычислите сумму по столбцу «План», используя средство Автосумма. Скопируйте введенную функцию в ячейку D10 через буфер обмена.

6 Вычислите максимальное, минимальное и среднее значение по столбцу «План», используя средство Вставка функции. Скопируйте полученные функции на столбцы «Исполнение» и «Процент». Задайте процентный формат для чисел в ячейках последнего столбца таблицы.

7 В последней ячейке второго столбца таблицы «Распределение затрат предприятия» вычислите сумму затрат.

8 В последнем столбце таблицы рассчитайте удельный вес каждой статьи затрат, используя абсолютные или смешанные ссылки.

9 Присвойте ячейке В9, содержащей сумму затрат, имя «сумма\_затрат». Рассчитайте удельный вес каждой статьи затрат, вставив имя ячейки в формулу.

10Присвойте диапазону ячеек С4:С8 имя «удельный\_вес». В последней ячейке третьего столбца таблицы вычислите сумму по столбцу, используя в формуле поименованный диапазон ячеек.

11Переключитесь в режим отображения формул в ячейках рабочего листа. Просмотрите введенные формулы. Отключите режим отображения формул.

12Отобразите зависимые и влияющие ячейки для ячейки В9 листа Затраты.

13Сохраните рабочую книгу в своей рабочей папке под именем test2.xls.

14После проверки задания преподавателем завершите работу с рабочей книгой. Завершите работу с MS Excel.

#### **Правила оценивания результатов выполнения контрольного задания:**

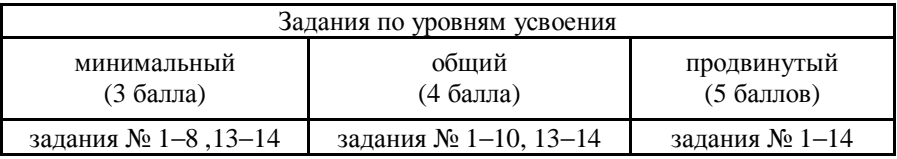

# **3 ОТОБРАЖЕНИЕ ДАННЫХ В ВИДЕ ДИАГРАММ. ВОЗМОЖНОСТИ ПЕЧАТИ 3.1 Запуск MS Excel. Открытие рабочей книги, созданной на прошлом занятии**

#### **Пример 1**

*Загрузить табличный процессор MS Excel. Открыть рабочую книгу raschet.xls.* 

Порядок выполнения:

1 Загрузите MS Excel: **Пуск** / **Программы** / **Microsoft Excel** или двойной щелчок мышью по соответствующей пиктограмме на рабочем столе MS Windows или щелчок по значку **Microsoft Excel** на панели **Office.**

2 Откройте рабочую книгу raschet.xls: **Файл** / **Открыть…** или / откройте свою рабочую папку / выделите имя файла raschet.xls/ кнопка **Открыть**.

# **Задание 1**

Загрузить табличный процессор MS Excel. Открыть рабочую книгу zadanie.xls.

# **3.2 Создание диаграмм на основе табличных данных при помощи надстройки Microsoft Graph. Создание внедренных диаграмм и листов диаграмм. Изменение размеров и перемещение внедренных диаграмм**

#### **Пример 2**

*Проиллюстрировать данные столбцов «Начислено» и «Выплачено» с помощью плоской гистограммы. Диаграмму в рабочей книге поместить на отдельном листе диаграммы.* 

Порядок выполнения:

1 Выделите область с данными: выделите диапазон ячеек С12:С23 / нажмите **CTRL** и, удерживая нажатым, выделите диапазон ячеек I12:I23 / нажмите **CTRL** и, удерживая нажатым, выделите диапазон ячеек M12:M23 / отпустите клавишу **CTRL.**

2 Запустите мастер диаграмм: щелчок мыши по кнопке

3 Выберите тип и вид диаграммы: вкладка **Стандартные** / поле **Тип** / выберите Гистограмма / поле **Вид** / выберите первый образец / кнопка **Далее**.

4 Подтвердите выбранный диапазон данных, просмотрите параметры рядов: вкладка **Диапазон данных** / поле **Диапазон** / просмотрите указанный диапазон данных / установите переключатель **Ряды в столбцах** / вкладка **Ряд** /

поле **Ряд** / выделите ряд Начислено / поле Имя / щелчок по кнопке / просмотрите информацию в ячейке, вокруг которой появился бегущий пунктир / щелчок по кнопке / аналогично для полей **Значения** и **Подписи оси Х** /

поле **Ряд** / выделите ряд Выплачено / аналогично просмотрите информацию в полях **Имя, Значения** и **Подписи оси Х /** кнопка **Далее**.

5 Выберите параметры диаграммы: вкладка **Заголовки** / поле **Название диаграммы** / введите: Начисления и выплаты за июнь 2000 года / поле **Ось Х (категорий)** / введите: ФИО / поле **Ось У (значений)** / введите: руб. / вкладка **Ось** / раздел **Основная ось** / установите флажки **ось Х (категорий)**, **ось У (значений)** / вкладка **Линии сетки** / раздел **Ось Х (категорий)** / установите флажок **основные линии** / раздел **Ось У (значений)** / снимите флажок **основные линии** / вкладка **Легенда** / установите флажок **Добавить легенду** / раздел **Размещение** / выберите переключатель **внизу** / вкладка **Подписи данных** / раздел **Подписи значений** / выберите переключатель **значение** / вкладка **Таблица данных** / установите флажки **Таблица данных** и **Ключ легенды** / кнопка **Далее**.

6 Диаграмму в рабочей книге поместите на отдельном листе диаграммы: раздел **Поместить диаграмму на листе** / выберите переключатель **отдельном /** щелчок мыши в поле справа / удалите имя Диаграмма 1 / введите имя: Начисления и выплаты / кнопка **Готово**.

#### *Задание 2*

В таблице «Прайс-лист ООО «Компьютер-сервис»» проиллюстрировать данные столбца «Цена в \$ US» с помощью объемной гистограммы. Задать следующие параметры диаграммы:

− ввести название диаграммы и названия осей Х и Z;

- − включить изображение осей;
- − отключить линии сетки;

− включить изображение легенды и разместить ее справа на области диаграммы;

− отобразить подписи данных.

Диаграмму в рабочей книге поместить на отдельном листе диаграммы. Назвать лист диаграммы Цены.

# **Пример 3**

*Проиллюстрировать данные столбца «Всего» с помощью объемной круговой диаграммы. Диаграмму в рабочей книге поместить на рабочем листе Нагрузка.* 

Порядок выполнения:

1 Выделите область с данными: выделите диапазон ячеек С14:С23 / нажмите **CTRL** и, удерживая нажатым, выделите диапазон ячеек H14:H23 / отпустите клавишу **CTRL.**

2 Запустите мастер диаграмм: щелчок мыши по кнопке

3 Выберите тип и вид диаграммы: вкладка **Стандартные** / поле **Тип** / выберите Круговая / поле **Вид** / выберите второй образец / кнопка **Далее**.

4 Подтвердите выбранный диапазон данных, просмотрите параметры рядов, задайте имя ряда: вкладка **Диапазон данных** / поле **Диапазон** / просмотрите указанный диапазон данных / установите переключатель **Ряды в столбцах** / вкладка **Ряд** / поле **Ряд** / выделите Ряд 1 / поле **Имя** / щелчок по

кнопке  $\frac{1}{\sqrt{2}}$  / щелчок по ячейке H13 / щелчок по кнопке  $\sqrt{2}$  / просмотрите информацию в полях **Значения** и **Подписи оси Х** / кнопка **Далее**.

5 Выберите параметры диаграммы: вкладка **Заголовки** / поле **Название диаграммы** / введите: Общая нагрузка в часах / вкладка **Легенда** / установите флажок **Добавить легенду** / раздел **Размещение** / выберите переключатель **справа** / вкладка **Подписи данных** / раздел **Подписи значений** / выберите переключатель **значение** / кнопка **Далее**.

6 Диаграмму в рабочей книге поместите на рабочем листе Нагрузка: раздел **Поместить диаграмму на листе** / выберите переключатель **имеющемся /** раскройте список справа / выберите Нагрузка / кнопка **Готово**.

#### *Задание 3*

В таблице «Прайс-лист ООО «Компьютер-сервис»» проиллюстрировать данные столбца «Цена в рублях» с помощью вторичной круговой диаграммы (тип диаграммы – круговая, вид – третий образец). Задать следующие параметры диаграммы:

− ввести название диаграммы;

− включить изображение легенды и разместить ее внизу на области диаграммы;

− отобразить подписи данных.

Диаграмму в рабочей книге поместить на рабочем листе Прайс-лист.

#### **Пример 4**

*Снять выделение с внедренной диаграммы «Общая нагрузка в часах» и выделить ее заново. Переместить область диаграммы под таблицу «Расчет заработной платы сотрудников за июнь 2000 года». Изменить размеры области диаграммы.* 

Порядок выполнения:

1 Снимите выделение с внедренной диаграммы «Общая нагрузка в часах»: щелчок мыши вне области диаграммы.

2 Выделите диаграмму «Общая нагрузка в часах»: щелчок мыши по области диаграммы.

3 Переместите область диаграммы под таблицу «Расчет заработной платы сотрудников за июнь 2000 года»: наведите указатель мыши на границу области диаграммы (вид указателя белая стрелка) / нажмите левую кнопку мыши и, удерживая ее, переместите область / отпустите кнопку мыши**.**

4 Измените размеры области диаграммы: наведите указатель мыши на любой маркер на границе области диаграммы (вид указателя — двунаправленная стрелка) / нажмите левую кнопку мыши и, удерживая ее, переместите границу / отпустите кнопку мыши**.**

#### **Задание 4**

Переместить диаграмму, построенную в задании 3, под таблицу «Прайслист ООО «Компьютер-сервис»». Изменить размеры области диаграммы.

# **3.3 Основные приемы редактирования диаграмм**

# **Пример 5**

*Выделить элементы диаграммы «Общая нагрузка в часах»: область диаграммы, заголовок, легенду, ряд данных, точку данных, подписи данных. Переместить заголовок диаграммы в верхний левый угол области диаграммы.* 

*Переключиться к типу диаграммы Кольцевая.* 

Порядок выполнения:

1 Выделите область диаграммы, заголовок, легенду, ряд данных, подписи данных: щелчок мыши по области диаграммы, по заголовку, по легенде, по любому элементу ряда данных.

2 Выделите точку данных: щелчок мыши по любому элементу ряда данных / щелчок мыши по нужному элементу ряда данных.

3 Переместите заголовок диаграммы в верхний левый угол области диаграммы: выделите заголовок / наведите указатель мыши на границу заголовка (вид указателя − белая стрелка) / нажмите левую кнопку мыши и, удерживая ее, переместите заголовок / отпустите кнопку мыши**.**

4 Переключитесь к типу диаграммы Кольцевая через панель Диаграм-

мы: откройте список инструмента  $\frac{1}{2}$  / выберите образец

5 Вернитесь к типу диаграммы Круговая: щелчок по кнопке .

6 Переключитесь к типу диаграммы – Кольцевая через меню: **Диаграмма** / **Тип диаграммы…** или щелчок правой клавишей мыши по области диаграммы и **Тип диаграммы… /** вкладка **Стандартные** / поле **Тип** / выберите Кольцевая / поле **Вид** / выберите второй образец / **ОК**.

#### *Задание 5*

Выделить заголовок, легенду, ряд данных, точку данных диаграммы, построенной в задании 3. Переместить легенду диаграммы вправо. Переключиться к типу диаграммы – Вторичная гистограмма (тип диаграммы – круговая, вид – шестой образец).

#### **Пример 6**

*Перейти на лист диаграммы Начисления и выплаты. Удалить ряд данных «Начислено» на диаграмме «Начисления и выплаты за июнь 2000 года». Добавить ряды данных «Начислено» и «Премия». Изменить параметры диаграммы: удалить линии сетки, удалить таблицу данных, разместить легенду справа. Изменить размещение диаграммы: переместить ее на рабочий лист Нагрузка, затем снова переместить на отдельный рабочий лист.* 

Порядок выполнения:

1 Перейдите на лист диаграммы Начисления и выплаты: щелчок мыши по ярлычку листа.

2 Удалите ряд данных «Начислено» на диаграмме «Начисления и выплаты за июнь 2000 года»: выделите ряд данных / **DELETE** или **Диаграмма** / **Исходные данные…** / вкладка **Ряд** / поле **Ряд** / выделите Начислено / кнопка **Удалить** / **ОК**.

3 Добавьте ряд данных «Начислено»: **Диаграмма** / **Добавить данные…** / перейти на рабочий лист Нагрузка / выделите диапазон ячеек I12:I23 / **ОК**.

4 Аналогично добавьте ряд данных «Премия».

5 Измените параметры диаграммы: удалите линии сетки, удалите таблицу данных, разместите легенду справа: **Диаграмма / Параметры диаграммы…** или щелчок правой кнопкой мыши по области диаграммы и **Параметры диаграммы… /** вкладка **Линии сетки** / раздел **Ось Х (категорий)** / снимите флажок **основные линии** / вкладка **Таблица данных** / снимите флажок **Таблица данных** / вкладка **Легенда** / раздел **Размещение** / выберите переключатель **справа** / **ОК**.

6 Переместите диаграмму на рабочий лист Нагрузка: **Диаграмма / Размещение…** или щелчок правой кнопкой мыши по области диаграммы и **Размещение…** / раздел **Поместить диаграмму на листе** / выберите переключатель **имеющемся** / раскройте список справа / выберите Нагрузка / **ОК**.

7 Переместите диаграмму на отдельный лист диаграммы: **Диаграмма / Размещение…** или щелчок правой кнопкой мыши по области диаграммы и **Размещение…** / раздел **Поместить диаграмму на листе** / выберите переключатель **отдельном** / щелкните мышью в поле справа / введите Начисления и выплаты / **ОК**.

#### *Задание 6*

Перейти на лист диаграммы Цены. Удалить ряд данных «Цена в \$ US». Добавить ряд данных «Цена в \$ US». Изменить параметры диаграммы: добавить линии сетки, разместить легенду вверху, исключить подписи данных, добавить таблицу данных. Изменить размещение диаграммы: переместить ее на рабочий лист Прайс-лист, затем снова переместить на отдельный рабочий лист.

#### **Пример 7**

*Используя различные способы форматирования, оформить внедренную диаграмму «Общая нагрузка в часах» следующим образом:* 

− *для заголовка диаграммы установить шрифт Courier New, размер – 20 пунктов, начертание – полужирный курсив, цвет заливки – бледнозеленый, цвет шрифта – зеленый;*

− *для области диаграммы установить рамку с тенью, цвет рамки – темно-зеленый, способ заливки – текстура, цвет заливки – зеленый мрамор;*

− *для легенды установить шрифт Courier New, размер – 12 пунктов, цвет шрифта – темно-зеленый, размещение – справа, посередине, рамка – обычная, способ заливки – градиентная, образец для заливки – заготовка Мох, тип штриховки – от центра;*

− *для подписей данных установить шрифт Arial Cyr, размер – 12 пунктов;*

− *поменять заливку некоторых точек данных.* 

Порядок выполнения:

1 Для заголовка диаграммы установите шрифт Courier New, размер – 20 пунктов, начертание – полужирный курсив, цвет заливки – бледно-зеленый, цвет шрифта – зеленый: выделите заголовок диаграммы / откройте список

инструмента  $\boxed{\text{Times New Roman}}$  / выберите Courier New / откройте список инструмента  $\frac{12 \times}{}$  / выберите 20 /  $\mathbf{X}$  /  $\mathbf{K}$  / откройте список инструмента / выберите цвет − бледно-зеленый / откройте список инстру-

мента <sup>1</sup> выберите цвет – зеленый.

2 Аналогично для подписей данных установите шрифт Arial Cyr, размер  $-12$  пунктов.

3 Для области диаграммы установите рамку с тенью, цвет рамки – темно-зеленый, способ заливки – текстура, цвет заливки – зеленый мрамор: двойной щелчок мыши по области диаграммы или щелчок правой кнопкой мыши по области диаграммы и **Формат области диаграммы…** или кнопка 图

панели Диаграмма / вкладка **Вид** / раздел **Рамка** / выбрать переклю-

чатель **другая** / список **Цвет** / выберите темно-зеленый / установите флажок **с тенью** / кнопка **Способы заливки…** / вкладка **Текстура** / выберите образец Зеленый мрамор / **ОК** / **ОК**.

4 Для легенды установите шрифт Courier New, размер – 12 пунктов, цвет шрифта – темно-зеленый, размещение – справа, посередине, рамка – обычная, способ заливки – градиентная, образец для заливки – заготовка Мох, тип штриховки – от центра: двойной щелчок мыши по легенде или щелчок правой кнопкой мыши по легенде и **Формат легенды…** или кнопка

图<br>图 панели Диаграмма / вкладка **Шрифт** / поле **Шрифт** / выберите Courier New / поле **Размер** / выберите 12 / список **Цвет** / выберите темно-зеленый / вкладка **Размещение** / раздел **Размещение** / выбрать переключатель **справа, посередине** / вкладка **Вид** / раздел **Рамка** / выберите переключатель **обычная** / кнопка **Способы заливки…** / вкладка **Градиентная** / раздел **Цвета** / выберите переключатель **заготовка /** список **Название заготовки** / выберите Мох / раздел **Тип штриховки** / выберите переключатель **от центра** / поле **Варианты** / выберите второй образец / **OK** / **OK**.

5 Поменяйте заливку некоторых точек данных: выделите любую точку данных / двойной щелчок мыши по точке данных или щелчок правой кнопкой

мыши по точке данных и **Формат точки данных…** или кнопка панели Диаграмма / вкладка **Вид /** раздел **Заливка /** выберите произвольный цвет **/ OK.**

#### *Задание 7*

Оформить круговую диаграмму, построенную в задании 3, следующим образом:

− для заголовка диаграммы установить шрифт Arial Cyr, размер – 16 пунктов, начертание – полужирный, цвет шрифта – сиреневый;

− для области диаграммы установить рамку с тенью, цвет рамки – фиолетовый, способ заливки – текстура, цвет заливки – фиолетовый узор;

− для легенды установить шрифт Arial Cyr, размер – 10 пунктов, цвет шрифта – фиолетовый, размещение – внизу, посередине, рамка – обычная, способ заливки – градиентная, образец для заливки – заготовка Туман, тип штриховки – из угла;

− поменять заливку некоторых точек данных.

#### **Пример 8**

*Используя панель Диаграмма для диаграммы «Начисления и выплаты за июнь 2000 года»:* 

− *выключить, затем включить изображение легенды;* 

- − *включить, затем выключить изображение таблицы данных;*
- − *изменить ориентацию названий осей;*

− *изменить ориентацию подписей оси Х;* 

− *изменить расположения рядов данных;* 

− *изменить перекрытие рядов данных и ширину зазора.* 

Порядок выполнения:

1 Выключите изображение легенды: перейдите на лист диаграммы На-

числения и выплаты

- 2 Включите изображение легенды
- 3 Включите изображение таблицы данных: .

4 Выключите изображение таблицы данных: .

ൟ 5 Измените ориентацию названий осей: выделите название оси У / ипи $8^{\circ}$ 

6 Измените ориентацию подписей оси Х: выделите ось  $X/$ 

7 Измените расположение рядов данных: выделите любой ряд данных /

/ вкладка **Порядок рядов** / поле **Порядок рядов** / выделите Выплачено / кнопка **Вниз** или **Вверх** / **ОК**.

8 Измените перекрытие рядов данных и ширину зазора: выделите любой

ряд данных / / вкладка **Параметры** / поле **Перекрытие** / установите 30 / поле **Ширина зазора** / установите 50 / **ОК**.

# *Задание 8*

С использованием панели Диаграмма для гистограммы, построенной в задании 2:

- − выключить, затем включить изображение легенды;
- − выключить, затем включить изображение таблицы данных;
- − изменить ширину зазора.

# **3.4 Дополнительные элементы диаграммы: создание, перемещение, изменение размеров и форматирование**

# **Пример 9**

*Поместить на область диаграммы «Начисления и выплаты за июнь 2000 года» надпись с краткой информацией об авторе. Переместить надпись в верхний правый угол области диаграммы. Изменить размеры надписи. Офор-* *мить надпись следующим образом: установить шрифт – Times New Roman Cyr, размер 12 пунктов, начертание – курсив, цвет шрифта – вишневый, цвет заливки – слоновая кость.* 

Порядок выполнения:

1 Поместите на область «Начисления и выплаты за июнь 2000 года» надпись с краткой информацией об авторе: выделите область диаграммы / щелчок мыши в строке формул / введите: Диаграмма Иванова И.И. / **ENTER** или шелчок мыши по кнопке

2 Переместите надпись в верхний правый угол области диаграммы: щелчок мыши по границе надписи / наведите указатель мыши на границу надписи (вид указателя – четырехнаправленная стрелка) / нажмите левую кнопку мыши и, удерживая ее, переместите надпись / отпустите кнопку мыши.

3 Измените размеры надписи: щелчок мыши по границе надписи / наведите указатель мыши на любой маркер на границе надписи (вид указателя – двунаправленная стрелка) / нажмите левую кнопку мыши и, удерживая ее, переместите границу надписи / отпустите кнопку мыши.

4 Для надписи установите шрифт – Times New Roman Cyr, размер − 12 пунктов, начертание – курсив, цвет шрифта – вишневый, цвет заливки – слоновая кость: щелчок мыши по границе надписи / откройте список инст-

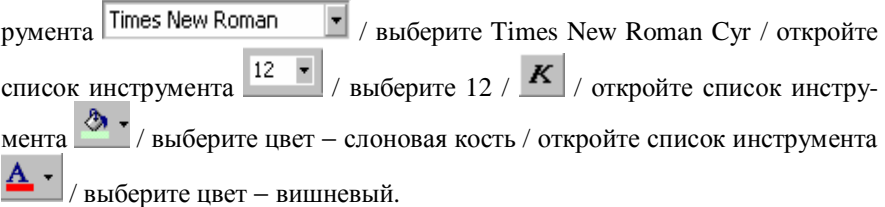

#### *Задание 9*

Поместить на область гистограммы надпись со следующей информацией:

- − название фирмы;
- − телефон;
- − адрес.

Переместить надпись в верхний правый угол области диаграммы. Изменить размеры надписи. Оформить надпись следующим образом: установить шрифт – Times New Roman Cyr, размер − 12 пунктов, начертание – полужирный, цвет шрифта – синий.

# **Пример 10**

*Удалить надпись. Подключить панель Рисование. Поместить на область диаграммы «Начисления и выплаты за июнь 2000 года» выноску с краткой* *информацией об авторе. Переместить выноску, изменить ее размеры и оформление.* 

Порядок выполнения:

1 Удалите надпись: выделите надпись щелчком мыши по границе / **DELETE**.

2 Подключите панель Рисование: или **Вид / Панели инструментов /** установить флажок **Рисование**.

3 Поместите на область диаграммы «Начисления и выплаты за июнь 2000 года» выноску с краткой информацией об авторе: откройте список ин-

струмента / выберите Выноски / выберите образец / нажмите левую клавишу мыши и, удерживая ее, нарисуйте область выноски / отпустите клавишу мыши / введите: Диаграмма Иванова И.И. / щелкните мышью вне поля выноски.

4 Перемещение выноски, изменение ее размеров и оформление аналогично как для надписи (см. пример 9).

#### *Задание 10*

Удалить надпись. Подключить панель Рисование. Поместить на область гистограммы выноску с той же информацией о фирме. Переместить выноску, изменить ее размеры и оформление.

# **3.5 Возможности печати в MS Excel. Изменение параметров страницы. Режимпредварительного просмотра рабочих листов и листов диаграмм перед печатью. Печать рабочего листа и диаграммы. Выбор области печати**

#### **Пример 11**

*Для рабочего листа Нагрузка установить следующие параметры страницы: ориентация – альбомная, размещение области печати – на одной странице, верхнее и нижнее поле – 2 см, правое и левое поле – 1,5 см, расстояния до верхнего и нижнего колонтитула – 0,8 см, горизонтальное и вертикальное центрирование. Установить печать заголовков строк и столбцов.* 

Порядок выполнения:

1 Для рабочего листа Нагрузка установите ориентацию – альбомная: перейдите на рабочий лист Нагрузка / **Файл / Параметры страницы…** / вкладка **Страница** / раздел **Ориентация** / выберите переключатель **альбомная** / **ОК**.

2 Установите размещение области печати – на одной странице: **Файл / Параметры страницы…** / вкладка **Страница** / раздел **Масштаб** / выберите

переключатель **разместить не более чем на 1 стр. в ширину и 1 стр. в высоту** / **ОК.**

 $3$  Установите верхнее и нижнее поле – 2 см, правое и левое поле – 1,5 см, расстояния до верхнего и нижнего колонтитула – 0,8 см: **Файл / Параметры страницы…** / вкладка **Поля /** поля **верхнее** и **нижнее** / установите 2 / поля **правое** и **левое** / установите 1,5 / поля **верхнего колонтитула** и **нижнего колонтитула** / установите 0,8 / **ОК**.

4 Установите горизонтальное и вертикальное центрирование: **Файл / Параметры страницы…** / вкладка **Поля /** раздел **Центрировать на странице /** установите флажки **горизонтально** и **вертикально** / **ОК**.

5 Установите печать заголовков строк и столбцов: **Файл / Параметры страницы…** / вкладка **Лист /** раздел **Печать** / установите флажок **заголовки строк и столбцов / OK**.

#### *Задание 11*

Для рабочего листа Приход и расход установить следующие параметры страницы: ориентация – альбомная, размещение области печати – на одной странице, верхнее и нижнее поле – 1,5 см, правое и левое поле – 2 см, расстояния до верхнего и нижнего колонтитула – 1,3 см, горизонтальное и вертикальное центрирование. Установить печать заголовков строк и столбцов.

#### **Пример 12**

*Создать верхний колонтитул: слева печатного листа – имя файла, справа – дата и время создания файла. Создать нижний колонтитул: в центре печатного листа – номер страницы.* 

Порядок выполнения:

1 Создайте верхний колонтитул: слева печатного листа – имя файла, справа – дата и время создания файла: **Файл / Параметры страницы…** / вкладка **Колонтитулы /** кнопка **Создать верхний колонтитул… /** щелчок мыши в поле

 $C$ лева /  $\left| \frac{\mathbf{2}}{2} \right|$  / щелчок мыши в поле  $C$ права /  $\left| \frac{\mathbf{2}}{2} \right|$  /  $\left| \text{OK} \right|$  /  $\text{OK}$  /  $\text{OK}$ 

2 Создайте нижний колонтитул: в центре печатного листа – номер страницы: **Файл / Параметры страницы…** / вкладка **Колонтитулы /** кнопка

**Создать нижний колонтитул… /** щелчок мыши в поле **В центре / / OK / OK**.

#### *Задание 12*

Создать верхний колонтитул: слева печатного листа – дата создания файла, справа – имя файла. Создать нижний колонтитул: в центре печатного листа – номер страницы.

# **Пример 13**

*Войти в режим предварительного просмотра рабочего листа Нагрузка. Изменить масштаб просмотра. Подключить маркеры полей, колонтитулов и столбцов и настроить размеры полей. Изменить параметры страницы в режиме предварительного просмотра: отменить вертикальное и горизонтальное центрирование, отменить печать заголовков строк и столбцов. Выйти из режима предварительного просмотра.* 

Порядок выполнения:

1 Войдите в режим предварительного просмотра рабочего листа На-

# грузка: **Файл / Предварительный просмотр** или .

2 Измените масштаб просмотра: щелчок мыши по области просмотра  $_{\text{V}\Pi\text{V}}$  Масштаб

3 Подключите маркеры полей, колонтитулов и столбцов и настройте размеры полей:  $\Box$  Подя / наведите указатель мыши на границу правого поля или на маркер (вид указателя – двунаправленная стрелка) / нажмите левую кнопку мыши и, удерживая ее, переместите границу / отпустите кнопку мыши / аналогично измените размеры левого поля.

4 Отмените вертикальное и горизонтальное центрирование в режиме

предварительного просмотра: / вкладка **Поля** / раздел **Центрировать на странице** / снимите флажки **горизонтально** и **вертикально** / **OK**.

5 Отмените печать заголовков строк и столбцов в режиме предварительного просмотра: / вкладка **Лист /** раздел **Печать** / снимите флажок **заголовки строк и столбцов / OK**.

6 Выйдите из режима предварительного просмотра: Закрыть

#### *Задание 13*

Войти в режим предварительного просмотра рабочего листа Приход и расход. Увеличить/уменьшить масштаб просмотра. Изменить параметры страницы в режиме предварительного просмотра: отменить вертикальное и горизонтальное центрирование, отменить печать заголовков строк и столбцов. Выйти из режима предварительного просмотра.

#### **Пример 14**

*Для листа диаграммы Начисления и выплаты установить следующие параметры страницы: ориентация – альбомная, верхнее, нижнее, правое и левое* *поля – 1,5 см, расстояния до верхнего и нижнего колонтитула – 0,8 см, размер диаграммы при выводе на печать – использовать всю страницу.* 

Порядок выполнения:

1 Для листа диаграммы Начисления и выплаты установите ориентацию – альбомная: перейдите на лист диаграммы Начисления и выплаты / **Файл / Параметры страницы…** / вкладка **Страница** / раздел **Ориентация** / выберите переключатель **альбомная** / **ОК**.

2 Установите верхнее, нижнее, правое и левое поля – 1,5 см, расстояния до верхнего и нижнего колонтитула – 0,8 см: **Файл / Параметры страницы…** / вкладка **Поля /** поля **верхнее, нижнее, правое** и **левое** / установите 1,5 / поля **верхнего колонтитула** и **нижнего колонтитула** / установите 0,8 / **ОК**.

3 Установите размер диаграммы при выводе на печать – использовать всю страницу: **Файл / Параметры страницы…** / вкладка **Диаграмма /** раздел **Размер диаграммы при выводе на печать /** выберите переключатель **использовать всю страницу**.

#### *Задание 14*

Для листа диаграммы Цены установить следующие параметры страницы: ориентация – альбомная, верхнее, нижнее, правое и левое поля – 2 см, расстояния до верхнего и нижнего колонтитула – 1,3 см, размер диаграммы при выводе на печать – уместить на странице.

#### **Пример 15**

*Создать верхний колонтитул: слева печатного листа – фамилия и инициалы автора, справа – имя рабочего листа. Создать нижний колонтитул: в центре печатного листа – номер страницы. Войдите в режим предварительного просмотра. Выйдите из режима предварительного просмотра.* 

Порядок выполнения:

1 Создайте верхний колонтитул: слева печатного листа – фамилия и инициалы автора, справа – имя рабочего листа: **Файл / Параметры страницы…** / вкладка **Колонтитулы /** кнопка **Создать верхний колонтитул… /** щелчок мыши в поле **Слева /** введите: Иванов И.И. / щелчок мыши в поле  $C$ права /  $\boxed{\phantom{a}}$  /  $OK$  / ОК.

2 Аналогично, как в примере 12, создайте нижний колонтитул: в центре печатного листа – номер страницы.

3 Войдите в режим предварительного просмотра: **Файл / Предвари-**

# **тельный просмотр** или .

4 Выйдите из режима предварительного просмотра: .

#### *Задание 15*

Создать верхний колонтитул: справа печатного листа – фамилия и инициалы автора. Создать нижний колонтитул: слева – имя рабочего листа, справа – номер страницы. Просмотреть лист диаграммы в режиме предварительного просмотра.

#### **Пример 16**

*Распечатать рабочий лист Нагрузка. Выбрать параметры печати и распечатать 3 экземпляра всей рабочей книги raschet.xls.* 

Порядок выполнения:

1 Распечатайте рабочий лист Нагрузка: перейдите на рабочий лист На-

грузка / .

2 Выберите параметры печати и распечатайте 3 экземпляра всей рабочей книги raschet.xls: **Файл** / **Печать…** / раздел **Печатать** / выберите переключатель **все** / раздел **Вывести на печать** / выберите переключатель **всю книгу** / поле **Число копий** / выберите 3 / **ОК**.

#### *Задание 16*

Распечатать рабочий лист Приход и расход. Выбрать параметры печати и распечатать 2 экземпляра всей рабочей книги zadanie.xls.

#### **Пример 17**

*Задать область печати – диапазон ячеек А1:D6 на рабочем листе Нагрузка. Просмотреть область печати в режиме предварительного просмотра. Распечатать заданную область. Удалить заданную область печати. Просмотреть область печати в режиме предварительного просмотра.* 

Порядок выполнения:

1 Задайте область печати – диапазон ячеек А1:D6 на рабочем листе Нагрузка: перейдите на рабочий лист Нагрузка / выделите диапазон ячеек А1:D6 / **Файл / Область печати / Задать**.

2 Просмотрите область печати в режиме предварительного просмотра: войдите в режим просмотра / выйдите из режима просмотра.

3 Распечатайте заданную область:

4 Удалите заданную область печати: установите табличный курсор в любую ячейку листа Нагрузка / **Файл / Область печати / Убрать**.

5 Просмотрите область печати в режиме предварительного просмотра: войдите в режим просмотра / выйдите из режима просмотра.

#### *Задание 17*

Задать область печати – диапазон ячеек А1:D7 на рабочем листе Прайслист. Просмотреть область печати в режиме предварительного просмотра. Распечатать заданную область. Удалить заданную область печати. Просмотреть область печати в режиме предварительного просмотра.

# **3.6 Сохранение рабочей книги. Завершение работы с рабочей книгой. Завершение работы с MS Excel**

#### **Пример 18**

*Сохранить изменения в рабочей книге raschet.xls. Завершить работу с рабочей книгой raschet.xls. Завершить работу с MS Excel.* 

Порядок выполнения:

1 Сохраните изменения в рабочей книге raschet.xls: **Файл** / **Сохранить** или $\boxed{=}$ 

2 Завершите работу с рабочей книгой raschet.xls: **Файл** / **Закрыть** или кнопка  $\mathbf{X}$  в строке основного меню.

3 Завершите работу с MS Excel: **Файл** / **Выход** или кнопка в строке заголовка или **Alt+F4**.

#### *Задание 18*

Сохранить изменения в рабочей книге zadanie.xls. Завершить работу с рабочей книгой zadanie.xls. Завершить работу с MS Excel.

#### **Справочная карта по работе диаграммами в MS Excel**

# *Создание диаграммы при помощи Мастера диаграмм*

Выделить таблицу или ее фрагмент с данными / Ш / мастер диаграмм состоит из четырех шагов:

#### Шаг 1

- − на вкладке **Стандартные** выбрать **Тип** и **Вид** диаграммы или на вкладке **Нестандартные** выбрать **Тип** диаграммы;
- − кнопка **Далее.**

#### Шаг 2

- − на вкладке **Диапазон данных** установить переключатели в **строках, столбцах**;
- − на вкладке **Ряд** заполнить поля **Имя, Значения, Подписи оси Х**;

− кнопка **Далее.**

Шаг 3

- − на вкладках **Заголовки, Оси, Линии сетки, Легенда, Подписи данных, Таблица данных** выбрать необходимые опции для форматирования заголовков, осей, легенды, подписей данных и т.д.;
- − кнопка **Далее.**

Шаг 4

- − в разделе **Поместить диаграмму на** определить место размещения диаграммы**:** установить переключатели **отдельном, имеющемся**;
- − кнопка **Готово**.

# *Выделение элемента диаграммы*

Щелчок мыши по элементу диаграммы

# *Изменение размеров внедренной диаграммы*

Выделить область диаграммы / задержать указатель мыши на маркере на границе области диаграммы до появления двунаправленной стрелки / нажать мышью на маркере и перетащить его для увеличения или уменьшения размера диаграммы

# *Перемещение внедренной диаграммы на данном рабочем листе*

Выделить область диаграммы / задержать указатель мыши на границе области диаграммы до появления белой стрелки / нажать мышью и, удерживая ее, перенести в другое место рабочего листа

# *Перемещение внедренной диаграммы на другой рабочий лист*

Выделить область диаграммы / Правка / Вырезать / переключиться на другой рабочий лист / Правка / Вставить

# *Изменение данных*

Щелчок мыши по ячейке с данными в таблице и ввести новые данные

# *Исключение ряда данных*

Выделить ряд данных на диаграмме и **DELETE** *или* **Диаграмма** / **Исходные данные…** / вкладка **Ряд** / поле **Ряд** / выделить название ряда / кнопка **Удалить** / **ОК** *или* щелчок правой клавишей мыши по области диаграммы / **Исходные данные …**| вкладка **Ряд** / поле **Ряд** / выделить название ряда / кнопка **Удалить** / **ОК**

# *Добавление ряда данных*

Выделить диапазон ячеек с данными, которые необходимо добавить / **/** 

68 выделить область диаграммы / *или* выделить диапазон ячеек с данными, которые необходимо добавить / **Правка / Копировать /** выделить область диаграммы / **Правка / Вставить** *или* **Диаграмма / Добавить данные… /**  установить курсор в поле **Диапазон /** выделить диапазон ячеек с данными, которые необходимо добавить / **ОK** 

# *Изменение области данных*

**Диаграмма / Исходные данные… /** установить курсор в поле **Диапазон /**  выделить новую область с данными / **OK** *или* щелчок правой клавишей мыши по области диаграммы / **Исходные данные … /** установить курсор в поле **Диапазон /** выделить новую область с данными / **OK** 

# *Изменение параметров диаграммы*

**Диаграмма / Параметры диаграммы…** *или* щелчок правой клавишей мыши по области диаграммы / **Параметры диаграммы…** 

# *Изменение расположения рядов данных* ▥

Инструменты

# *Изменение типа диаграммы*

# **Диаграмма / Тип диаграммы…**

или щелчок правой клавишеймыши по области диаграммы/ **Тип диаграммы…** 

или инструмент

# *Изменение размещения диаграммы*

Диаграмма / Размещение…

или щелчок правой клавишей мыши по области диаграммы / **Размещение …**

# *Изменение размеров элементов диаграммы*

Выделить нужный элемент / нажать и протянуть мышкой маркеры на его границе

# *Форматирование элементов диаграммы*

Двойной щелчок мыши по элементу диаграммы и выбрать необходимые

опции в окне диалога *или* инструмент *или* инструменты

Times New Roman

12 Ч Ж K

*Включение/Выключение отображения легенды*

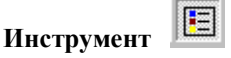

*Включение/Выключение отображения таблицы данных*

曲 **Инструмент** 

*Ориентация выделенного текста сверху вниз*

જ **Инструмент**

# *Ориентация выделенного текста снизу вверх*

# **Инструмент**

# *Добавление надписи*

Выделить область диаграммы / щелчок мыши в строке формул / ввести текст надписи / ENTER или щелчок мыши по кнопке

# *Предварительный просмотр рабочего листа и листа диаграммы*

Файл / Предварительный просмотр *или* инструмент

*Установка параметров страницы*  Файл / Параметры страницы…

*Определение области печати* Выделить область на рабочем листе / **Файл / Область печати / Задать**

*Удаление определенной области печати* Файл / Область печати / Убрать

*Печать рабочей книги*

**Файл / Печать…** *или* инструмент

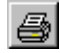

# **Контрольное задание**

1 Загрузите MS Excel. Откройте рабочую книгу test2.xls.

2 В таблице «Сведения об исполнении бюджета по состоянию на 1.06.2000 года» проиллюстрируйте данные столбцов «План» и «Исполнение» с помощью гистограммы. Задайте следующие параметры диаграммы:

− введите название диаграммы и названия осей;

- − включите изображение осей;
- − отключите линии сетки;

− включите изображение легенды и разместите ее внизу на области диаграммы;

− отобразите подписи данных.

3 Диаграмму в рабочей книге поместите на отдельном листе диаграммы. Назовите лист диаграммыСведения по бюджету.

4 Удалите ряд данных «План». Добавьте ряд данных «План».

- 5 Измените параметрыдиаграммы:
- − добавить линии сетки;
- − исключите подписи данных;
- − добавить таблицуданных.

6 Измените размещение диаграммы: переместите ее на рабочий лист Бюджет, затем снова переместите на отдельный рабочий лист.

7 С использованием панели Диаграмма:

− измените порядок рядов данных на диаграмме;

− измените перекрытие и ширинузазора.

8 В таблице «Распределение затрат предприятия» проиллюстрируйте данные столбца «Сумма затрат» с помощью кольцевой диаграммы. Задайте следующие параметры диаграммы:

− введите название диаграммы;

− включите изображение легенды и разместите ее справа на области диаграммы;

− отобразите подписи данных в долях.

Диаграммув рабочей книге поместите на рабочем листе Затраты.

9 Переместите диаграмму, построенную в задании 3, под таблицу данных «Распределение затрат предприятия». Измените размеры области диаграммы.

10Переключитесь к типу диаграммы – объемная Круговая.

11Оформите круговую диаграмму следующим образом:

− для заголовка диаграммы установите шрифт − Arial Cyr, размер – 12 пунктов, начертание – полужирный, цвет шрифта – темно-синий, рамка – обычная, с тенью;

− для области диаграммы установите рамку, цвет рамки – сиреневый, способ заливки – градиентная, образец для заливки – заготовка Океан, тип штриховки – из угла;

− для легенды установите шрифт − Arial Cyr, размер – 9 пунктов, цвет шрифта – темно-синий, рамка – обычная, способ заливки – текстура, цвет заливки – Букет;

− для подписей данных установите шрифт Arial Cyr, размер – 9 пунктов.

12Поместите на область круговой диаграммы надпись или выноску со следующей информацией: «Общая сумма затрат составляет 3687 млн руб.». Переместите надпись или выноску вниз области диаграммы. Оформите надпись или выноску следующим образом: установите шрифт – Arial Cyr, размер − 9 пунктов, цвет шрифта – темно-синий, цвет заливки – белый.

13Для рабочего листа Затраты установите следующие параметры страницы: ориентация – книжная, размещение области печати – на одной странице, верхнее и нижнее поле  $-2$  см, правое и левое поле  $-1,5$  см, расстояния до верхнего и нижнего колонтитула – 0,8 см, горизонтальное и вертикальное центрирование.

14Создайте верхний колонтитул: слева печатного листа – имя файла, справа – фамилия, имя, отчество автора. Создайте нижний колонтитул: слева – дата и время создания файла, справа – номер страницы.

15Просмотрите рабочий лист Затраты в режиме предварительного просмотра.

16Измените параметры страницы в режиме предварительного просмотра: отмените вертикальное и горизонтальное центрирование, включите печать заголовков строк и столбцов.

17Задайте область печати – диапазон ячеек А1:С9 на рабочем листе Затраты. Распечатайте заданную область. Удалите заданную область печати.

18Сохраните рабочую книгу в своей рабочей папке под именем test3.xls.

19После проверки задания преподавателем завершите работу с рабочей книгой. Завершите работу с MS Excel.

#### **Правила оценивания результатов выполнения контрольного задания:**

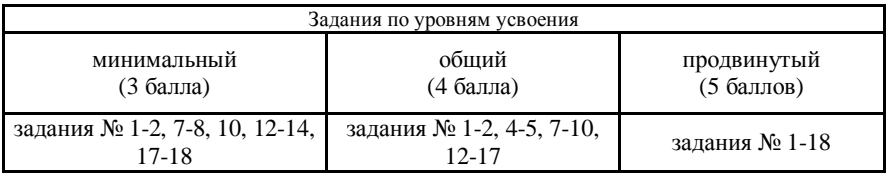